# **Contents of WizManager Help**

This list of contents presents the Help topics available for WizManager. To learn how to use Help, press **F1** or choose **How to Use Help** from the Help menu.

### **Basics**

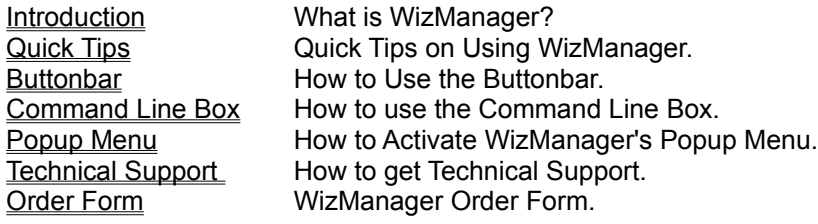

# **Configuration**

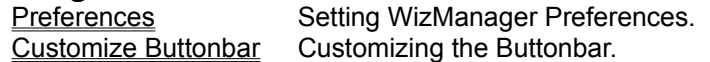

### **Command Line Box Commands**

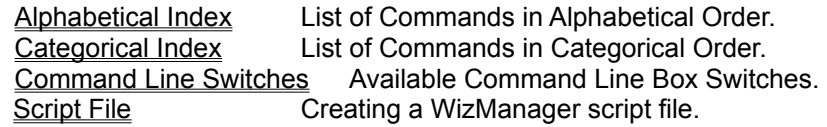

### **Menus**

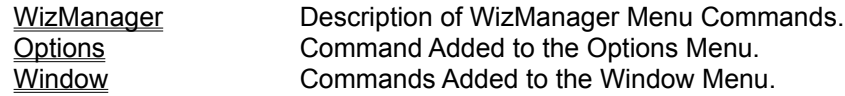

# **Keyboard**

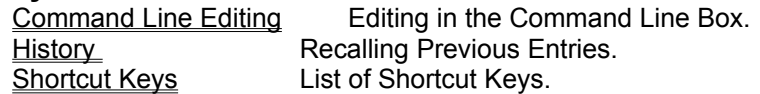

## **Legal Information**

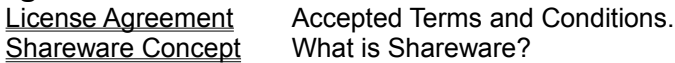

# **Introduction to WizManager**

### **Welcome to WizManager !**

WizManager is a powerful "add-on" or extension to Windows' File Manager. It appends many features missing in File Manager, and enhances your power to manage your disks and files. WizManager is automatically loaded when File Manager starts and is removed from memory when the latter closes. You do not have to intervene -- once installed, WizManager becomes entirely part of File Manager, just like standard features.

WizManager additions are multi-faceted and can be categorized as belonging to three main groups:

- ► Fast Access Buttonbar
- Command Line Box
- ь **Utilities**

### **Fast Access Buttonbar**

The Fast Access Buttonbar is a long awaited feature for File Manager users. A buttonbar is to the mouse what key-combination shortcuts are to the keyboard: it accelerates the application and facilitates the access to the functionalities. Instead of browsing through the menus, you can quickly activate a command by simply clicking the appropriate button.

WizManager Buttonbar makes your work with File Manager easier. Tile horizontally or vertically, sort the displayed files, exit File Manager, etc., with just a button click.

Windows for Workgroups introduced a buttonbar named the Toolbar, however WizManager Buttonbar outperforms it in nearly every aspect. Give WizManager a try and you be the judge. WizManager scrollable Buttonbar displays colorful buttons and lets you access all the File Manager functionalities. Its customization is simple and allows you to display the buttons in your preferred order.

### **Command Line Box**

Added to the Buttonbar is another feature users have been waiting for: a Command Line Box. This Command Line Box is not the simple Run command found in the File menu. Most DOS internal commands and many external commands were rewritten in order to be implemented and available directly in File Manager. '*Old habits die hard...*' this is especially true for many File Manager users who wish sometimes to quickly type DOS commands like DEL or COPY, start a program or open a file by simply typing its name instead of using a mouse and menus. All this is now possible with WizManager Command Line Box. Because the Command Line Box is part of File Manager, all WizManager DOS commands are executed in Windows, without shelling out to DOS. The result could be called DOS in Windows: it is fast, convenient and powerful. With WizManager Command Line Box, the File Manager user gets the best of both worlds: Windows and DOS.

#### **Utilities**

WizManager goes the extra yard. WizManager adds many utilities which increase File Manager capabilities:

Þ Frequently used functions or applications can be placed in a user customizable **Launch** pulldown menu for fast and easy access.

Pressing the right mouse button anywhere on File Manager displays a **popup menu**, listing all the currently active applications in Windows and enabling you to quickly switch to any of them.

**System information and disk information** are made available.

The system can be completely **locked** and restored after typing a user defined password. This feature permits you to leave your station, keeping information confidential or secure until you come back and enter your personal password.

A 'smart' association is integrated: with WizManager's **Open Files** you can open ALL (more than one at a time) the files selected in File Manager. In the displayed dialog box you can either open the files according to their associations (extensions), according to a specified association (for example, program associated with the TXT extension), or a specified program name (Browse to find application path, or enter it directly). All the files can also be sent to the same application.

With the **Print Directory** utility you can print the displayed File Manager directory listing. Print Directory lets you either print File Manager selected files list or entire directory listings. WizManager also prints Search Result lists. A **Print Tree** utility is available as well.

Many other functionalities are available such as **exiting** or **restarting** Windows, **rebooting** the system, accessing the different **Control Panel** functions directly, **Script files**, **File Viewer** access, etc.

WizManager is the result of listening to the wishes of many File Manager users and implementing those suggestions into a totally compatible software package. Many of WizManager's features have repeatedly been asked for in the past and are now made available to you. With WizManager, using File Manager becomes easier, more useful and much more enjoyable.

**See also:** Quick Tips Command Line Commands

# **Quick Tips**

**Here are a few quick tips to get you started or to give you some indications on how to use WizManager more efficiently.**

### **WizManager Buttonbar**

The Buttonbar is a set of shortcuts to File Manager menu commands. Clicking with the left mouse button on any button will immediately start the corresponding command. Depending on your system video resolution, ten (VGA 640x480 pixels), nineteen (SuperVGA 800x600 pixels), twenty six (SuperVGA 1024x768 pixels) or thirty six (SuperVGA 1280x1024 pixels) icons can be simultaneously displayed in the Buttonbar. The higher the resolution, the more icons you have available without scrolling.

Scroll the Buttonbar?

What is this button? Change the order of the buttons?

### **Command Line Box**

The Command Line Box is displayed at the left side of the Buttonbar. The caret of the Command Line Box edit field is blinking when the Command Line Box is active and ready to receive your commands.

Quickly switch to the Command Line Box? What is displayed above the Command Line Box? What commands? Repeat commands? Interrupt a command? Work with the files displayed in File Manager directory window? Access DOS internal commands? Same name?

#### **Utilities**

With WizManager, you also get many utilities. Below you will find hints on what you can do with some of them:

Do you frequently use certain commands or applications?

Do you wish to quickly minimize all running applications or see which ones are running?

Do you need your system information or disk(s) information?

Do you wish to start multiple files or start a file which doesn't have an association?

Do you want to print the directory listing displayed in File manager?

Is your disk full, but you have to find some room for an additional program?

Do you have to leave your station but you don't want anyone to see or touch your data while you are gone, and you don't want to turn your computer down?

There are many more utilities like exiting or restarting Windows, rebooting your system, accessing the different Control Panel functions directly, etc. As you use WizManager, you will quickly familiarize yourself with most of them and enjoy the WizManager functionalities.

## **See also:**

**Introduction to WizManager** 

# **WizManager Command Line Box**

**The Command Line Box, located on the left of the Buttonbar, is much more than the simple Run command found in the File menu. Most DOS internal commands and many external commands were rewritten in order to be implemented and available directly in File Manager.**

Because the Command Line Box is part of File Manager, all WizManager DOS commands, like COPY, DEL, ATTRIB, etc., are executed in Windows, without shelling out to DOS. The result could be called DOS in Windows: it is fast, convenient and powerful. With WizManager Command Line Box, you get the best of both worlds: Windows and DOS.

The caret of the Command Line Box edit field is blinking when the Command Line Box is active and ready to receive your commands.

Quickly switch to the Command Line Box?

What is displayed above the Command Line Box?

What commands?

Repeat commands?

Interrupt a command?

Work with the files displayed in File Manager directory window?

Access DOS internal commands?

Same name?

**See also:** Command Line Box Commands

WizManager Buttonbar

# **WizManager Buttonbar**

**WizManager Buttonbar is a quick way to execute File Manager commands. You don't need to browse through the different menus, all File Manager functions are right under your finger. Click with the left mouse button on any button and the corresponding command will immediately start.** 

If the Buttonbar is not displayed at the top of File Manager, select Buttonbar from the WizManager menu. This command allows you to display or hide the Buttonbar and the Command Line Box.

Your video resolution limits the number of buttons displayed simultaneously in the Buttonbar (i.e. there are more buttons available 'behind' the set displayed). To access the rest of the buttons, simply scroll the Buttonbar.

Scroll the Buttonbar? What is this button? Change the order of the buttons?

**See also:** Command Line Box

# **Popup Menu**

**WizManager's popup menu is displayed when you click with the right mouse button on File Manager. The popup menu provides a fast way for accessing useful features. It displays 6 standard menus and a list of all the tasks currently running in Windows.**

The popup standard menus are:

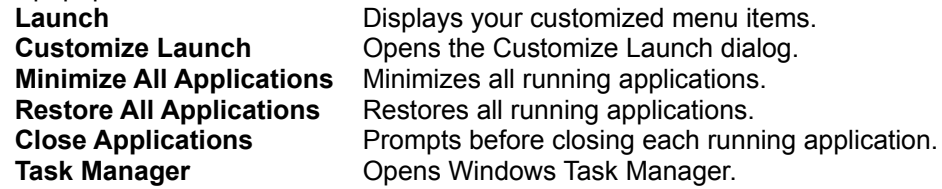

If you wish to switch to one of the running applications displayed in the dialog, select it from the dialog's **tasks list**.

**Hidden tasks** can be included in the tasks list. Check the appropriate option in WizManager's Preferences.

**See also:** Quick Tips

# **Technical Support**

### **Questions? Problems? Suggestions?**

We would like to hear from you if you have any questions, problems, suggestions, or special requests regarding WizManager.

The WizManager User Manual and this Help file have answers to the most commonly asked questions. Try to browse quickly through these sources of information, you should find it useful.

If your questions or problems cannot be answered by the manual or help file, or if you have any suggestions, please contact Mijenix through one of the following channels:

**Mijenix** 6666 Odana Rd, Ste 326 Madison, WI 53719 USA

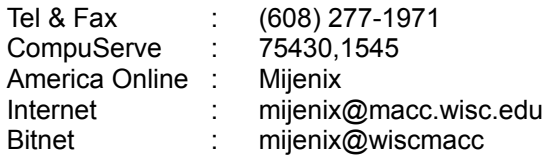

**Due to the oftentimes complex technical nature of WizManager or Windows configurations, technical support by phone is not the most effective and almost always results in a request for follow-up information. Please use one of the other means whenever possible and send us a detailed description of your problem. We will address your concerns promptly. Thank you.**

**See also:** Quick Tips Command Line Box Commands

# **WizManager Order Form**

# **Click here to print an order form**

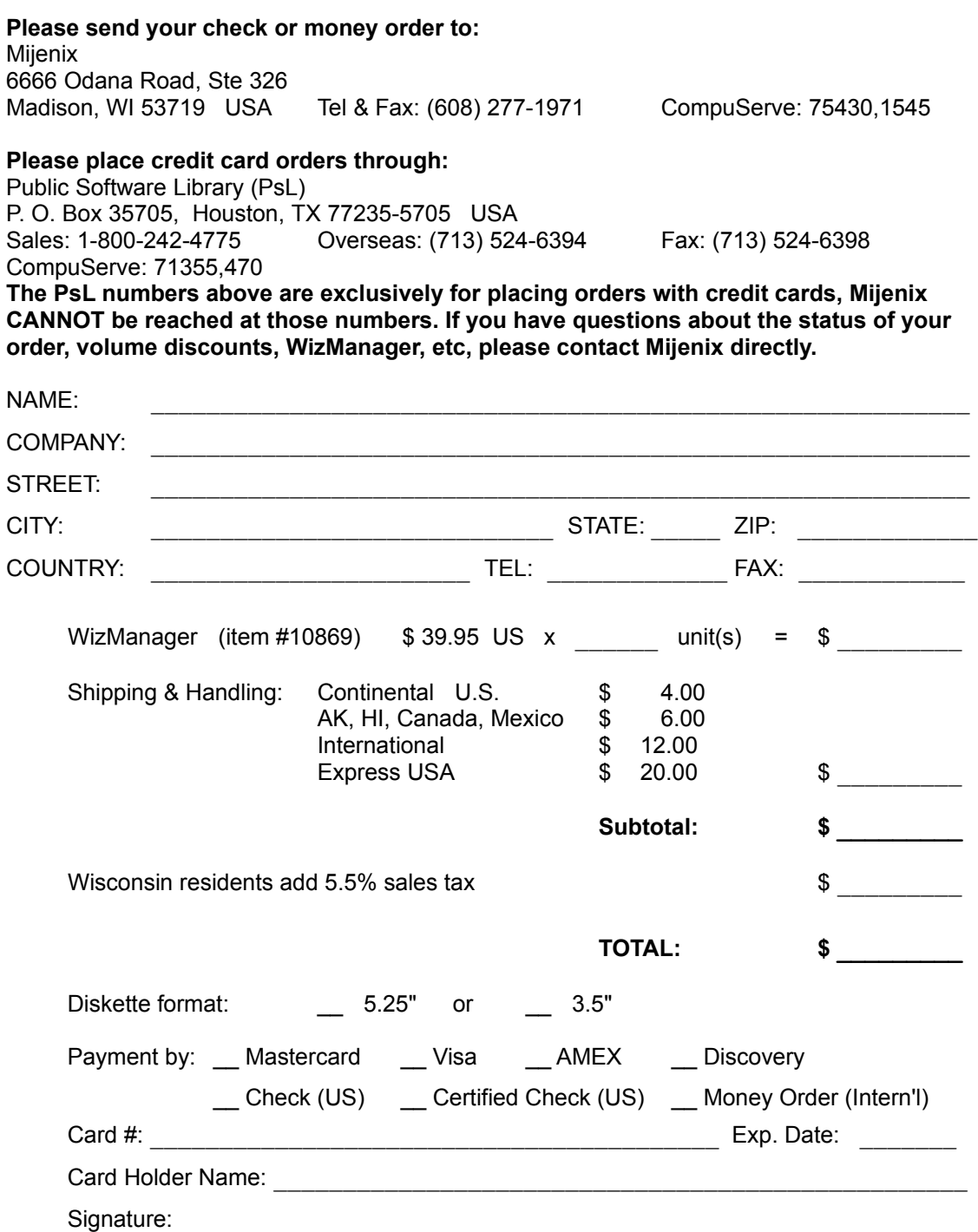

**WE THANK YOU FOR YOUR ORDER!**

# **Commands - Alphabetical Index**

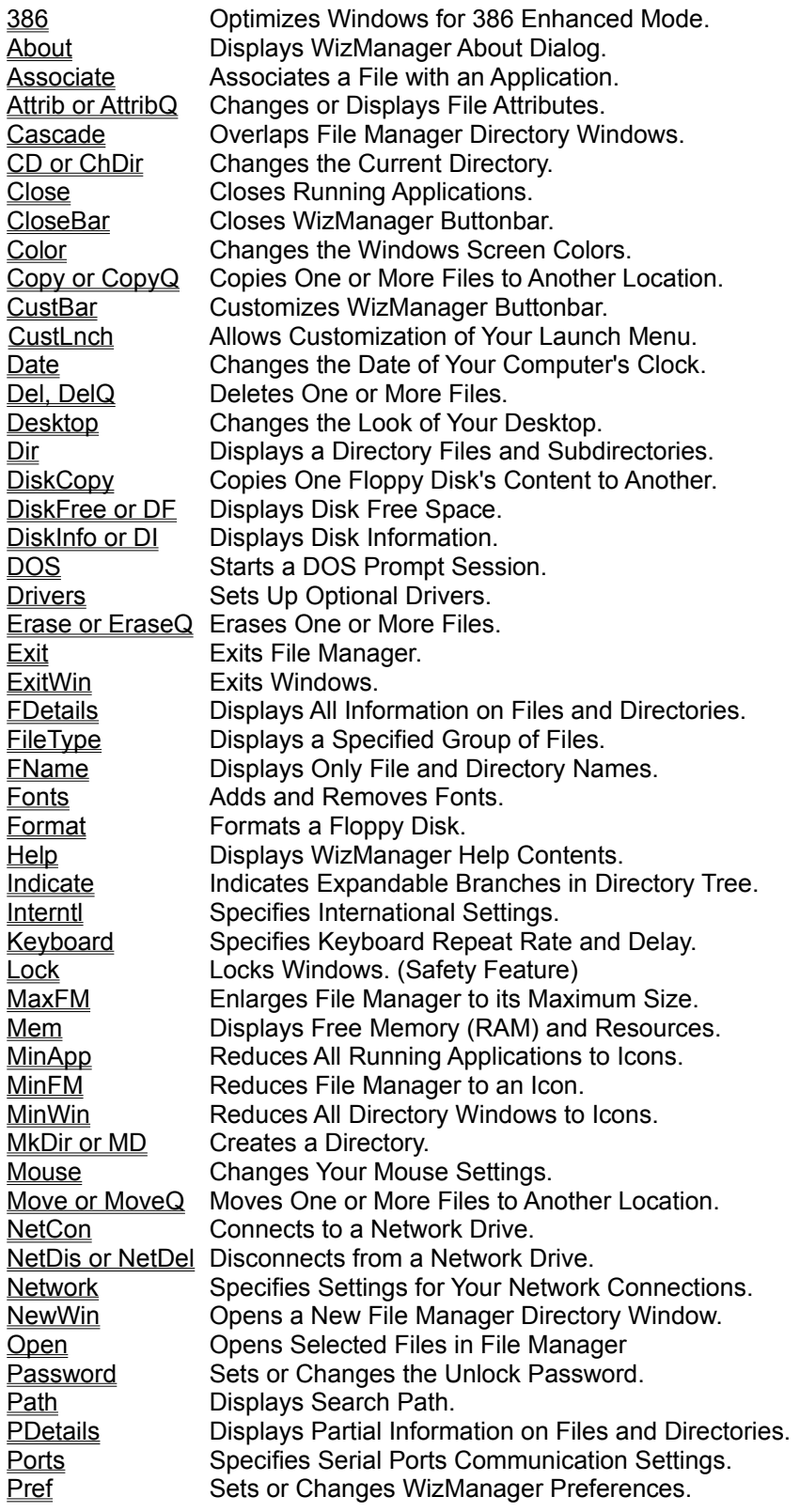

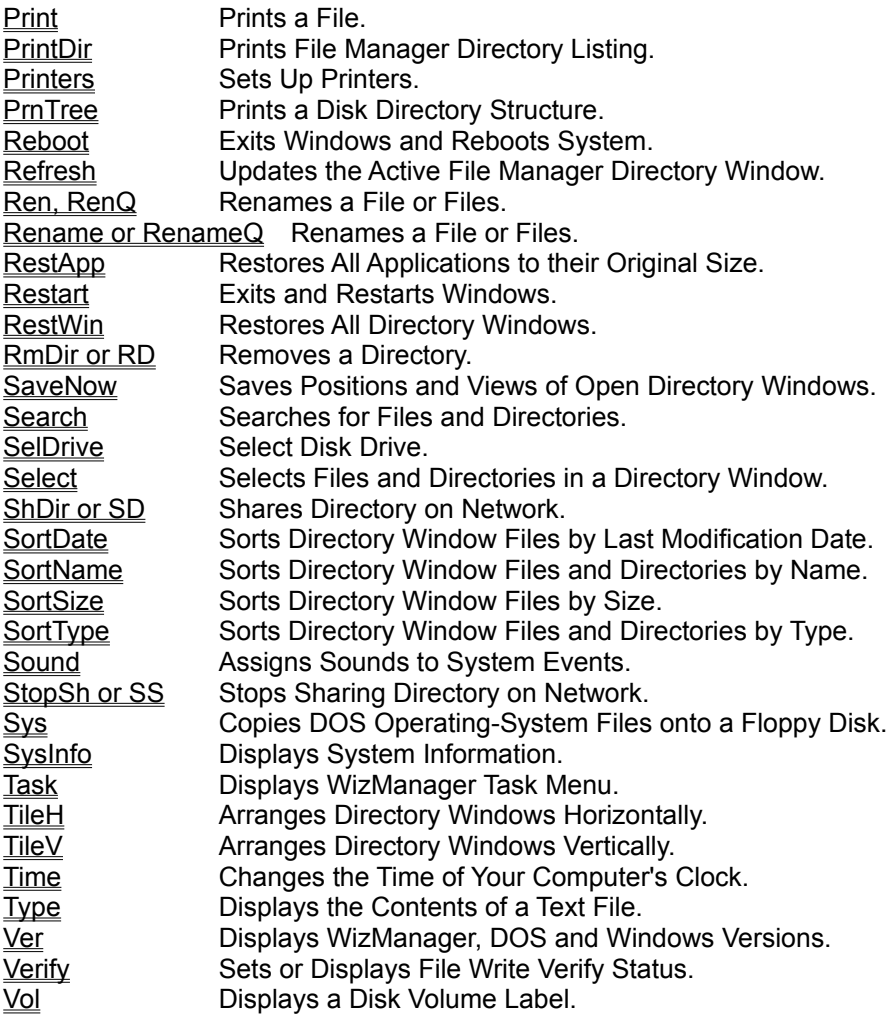

**See also**

Commands - Categorical Index

# **Commands - Categorical Index**

## **Internal Commands**

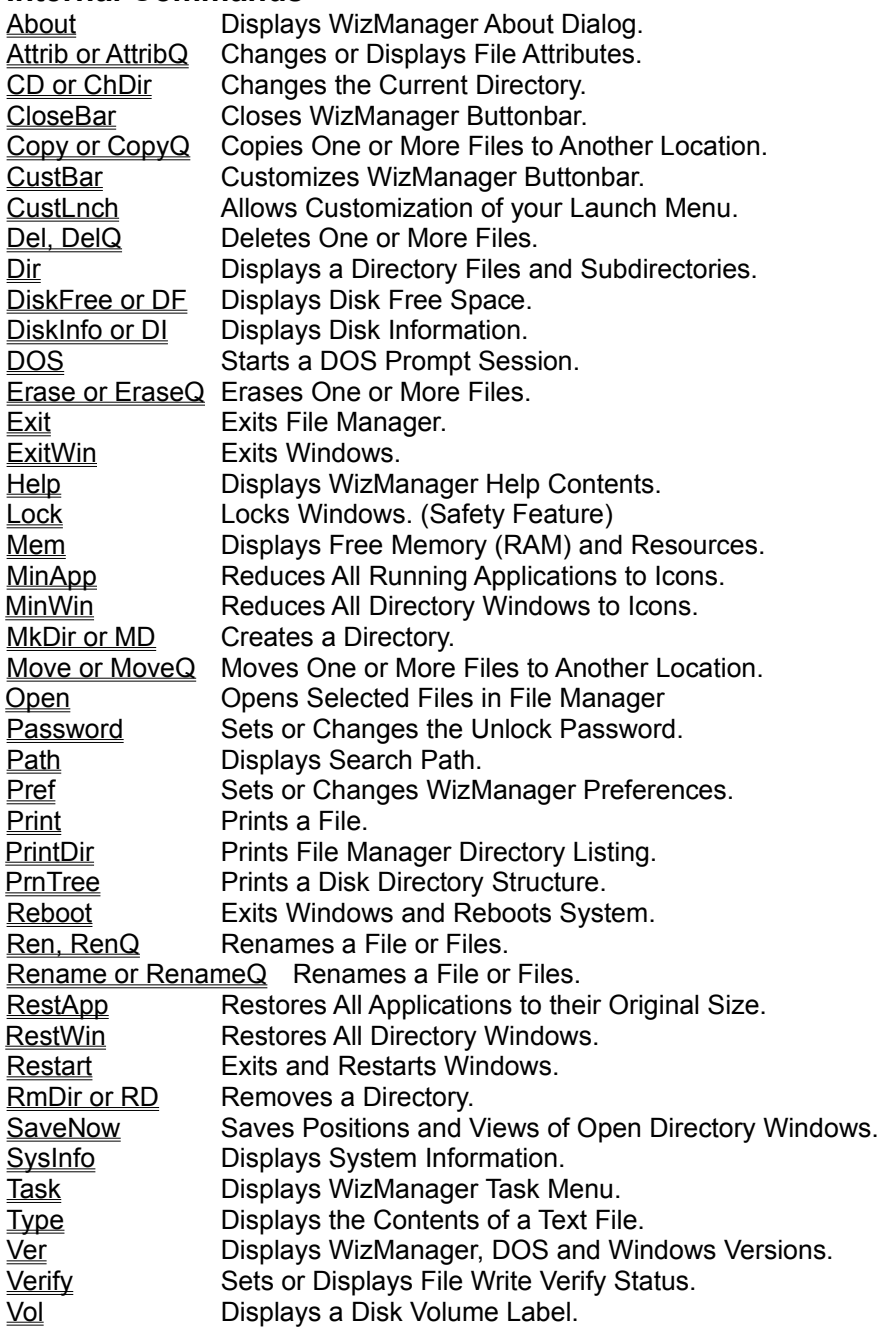

### **File Manager Related Commands**

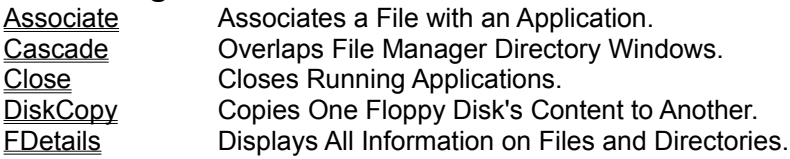

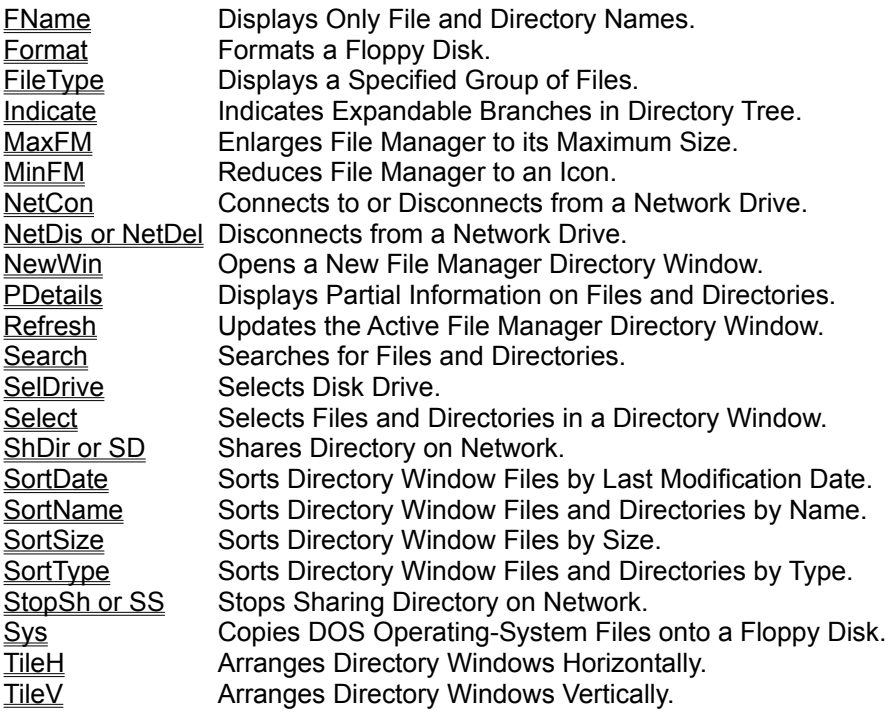

## **Control Panel Related Commands**

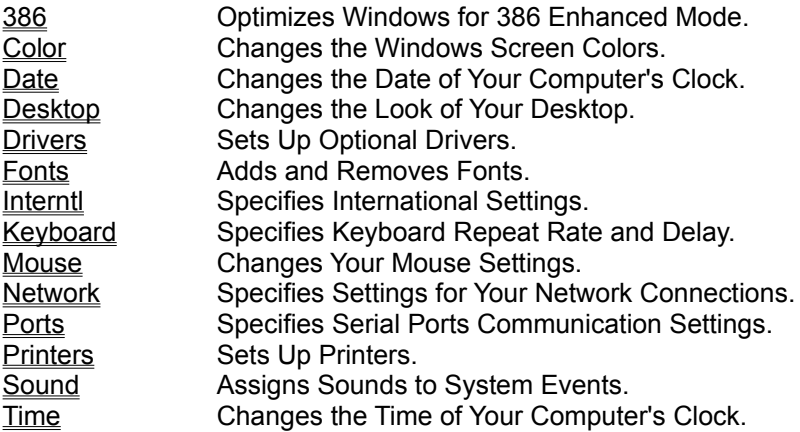

### **See also**

Commands - Alphabetical Index

# **Command Line Box Switches**

The execution of any program or opening of a file (from the Command Line Box or from the Launch menus) can be customized with the following switches placed at the end of the command:

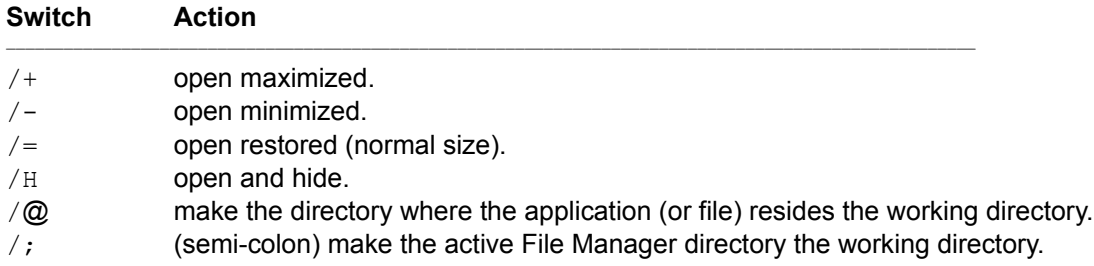

**See also:**

**Quick Tips** 

# **Script File**

#### **A WizManager script file is a text file which contains a sequence of commands which can be executed by WizManager (similar to DOS batch files).**

Script files are used to automate repetitive tasks or simplify the execution of multiple commands.

WizManager script files must be unformatted ASCII (text) files and must have the  $.$  WIZ extension to be recognized by WizManager. To execute a script file, type its path, filename and extension in the Command Line Box, or in the Run dialog, or double click its filename in File Manager's directory window. WizManager script files can only be executed if File Manager and WizManager are running.

Because Windows doesn't pass entered parameters along with filenames to associated applications, only parameters entered in the Command Line Box will be transferred for execution.

#### **A script can include:**

Any command which can be executed from the Command Line Box (WizManager commands, DOS commands, filenames, DOS programs, Windows programs, etc.).

Replaceable parameters (%0 through %9) which are placeholders for parameters typed at the command prompt (see DOS manual) or entered with the ENTERPARAM or ENTERNEWPARAM script commands.

Script Commands .

# **Script Commands**

#### **Script commands:**

#### **REM**

Placed at the beginning of a line, it transforms the line into a comment. The line is ignored by WizManager.

#### **ENTERPARAM** [Text in dialog]

Displays a dialog box which allows the user to optionally enter new parameters which then become usable variables for the replaceable parameters %0 through %9.

If no parameter is entered after ENTERPARAM, 'Enter parameters:' is displayed in the dialog.

Because Windows doesn't pass parameters to associated applications, the ENTERPARAM command is particularly useful when a script is most often used from a File/Run command or is started by double clicking its name in the File Manager directory window. ENTERPARAM allows the user to still enter parameters in the latter cases. Parameters entered after a script filename are recognized if entered from the Command Line Box.

ENTERPARAM can be used multiple times in a script to prompt the user to enter new parameters for the following lines in the script. The previous parameters (if any) are displayed as default in the dialog.

#### **ENTERNEWPARAM** [Text in dialog]

Is equivalent to ENTERPARAM except that previous parameters are not displayed as default.

#### **PAUSE** [text to display]

Opens a dialog box which displays the text entered after PAUSE. If no text is entered then 'Continue?' is displayed as default. Ok and Cancel buttons are displayed. Selecting Ok (default button) continues the script, selecting Cancel aborts the script.

**PAUSE!**[text to display]

Is equivalent to PAUSE except that an exclamation point icon is displayed.

#### **PAUSE?** [text to display]

Is equivalent to PAUSE except that a question mark icon is displayed.

#### **ECHO** <text to display>

Is similar to PAUSE except that only an Ok button is displayed. ECHO without a text to display parameter is ignored.

#### **ECHO!** <text to display>

Is equivalent to ECHO except that an exclamation point icon is displayed.

#### **ECHO?** <text to display>

Is equivalent to ECHO except that a question mark icon is displayed.

**See also: Script Example** 

# **Script Example**

#### **Simple (theoretical) script example: EXAMPLE.WIZ**

REM This is a script example for WizManager ECHO Please insert a diskette in drive A: DISKFREE a: PAUSE? Do you want to proceed with the transfer? ENTERPARAM Enter the filename of the file(s) to transfer (use wildcards if necessary): MOVE %1 a: /N ECHO! File(s) transferred. PAUSE? Do you want to delete .BAK files? ENTERNEWPARAM Enter the path where the .BAK files are located: DELETE %1\\*.bak /P ECHO! The .BAK files are deleted! PAUSE? Start Word for Windows? c:\winword\winword.exe

### **See also:**

**Script File Script Commands** 

# **WizManager Menu Commands**

#### **WizManager menu commands:**

**Launch** Customize Launch...

Print Directory... Print Tree... Printer Setup...

Open Files... View Files DOS Prompt Lock...

Info Control Panel **Exit** 

**Buttonbar** Customize Buttonbar... Preferences...

About WizManager... **Help** 

## **See also**

Command added to the Options menu Commands added to the Window menu

# **Command Added to the Options Menu**

**Command added to File Manager's Options menu:**

**Save Settings Now** 

**See also**

WizManager menu commands Commands added to the Window menu

# **Commands Added to the Window Menu**

**Commands added to File Manager's Window menu:**

**Tile Horizontally Tile Vertically Minimize** Restore

### **See also**

WizManager menu commands Command added to the Options menu

## **Preferences**

Through the Preferences dialog you can customize WizManager and specify how you want to work with the various components of WizManager.

#### **Preferences groups:**

#### General Setup

Activate Right Mouse Button Move to Command Line Box at Startup Include Hidden Tasks in Task List Beep on Error Display Button Info Force Refresh

Confirm On

File Copy File Move File Replace File Delete File Rename Directory Remove

**Include** Hidden Files System Files

System Setup Password... Startup Directory... Additional Path... Path Shortcut... DOS PIF File... Set Fast Open... Set Viewer...

# **Customize Buttonbar**

The Customize Buttonbar dialog allows you to reorganize the Buttonbar's button order. To optimize your work with the Buttonbar, move the most often used buttons to the top of the list and the least often used to the bottom.

#### **To reorganize your Buttonbar:**

- 1. Select the entry in the button list which represents the button you want to move.
- 2. Select the Move Up or Move Down button to move the button towards the top or the bottom of the button list.
- 3. Repeat Move Up or Move Down until the button's position in the Buttonbar list is as desired.
- 4. Repeat procedure 1 to 3 for each button you wish to move.
- 5. Select OK to save the changes and rebuild the Buttonbar.
- 6. The Buttonbar now displays the buttons in the order you specified.

If you wish to reset the Buttonbar button order back to its default order, select the Reset button.

# **Command Line Box Editing**

The Command Line Box accepts and executes commands entered with the keyboard or pasted from the clipboard. You can use the following keys to edit commands. To execute a command, press ENTER.

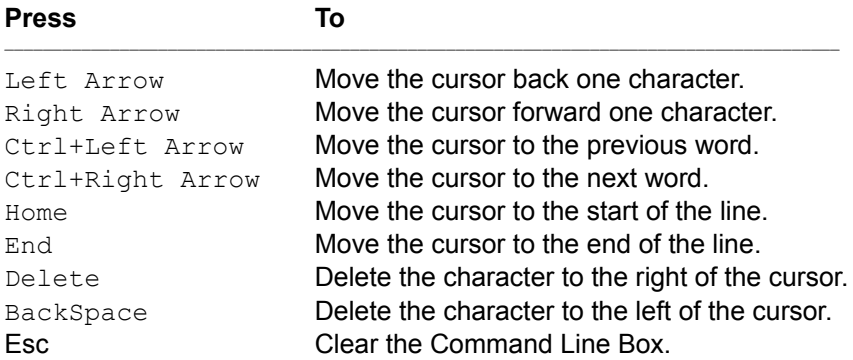

**See also** Command Line Box History Shortcut Keys

# **Command Line Box History**

The Command Line Box keeps a list of your commands as you type them. You can use the following keys to view previous commands. To carry out a command again after it is displayed, press ENTER.

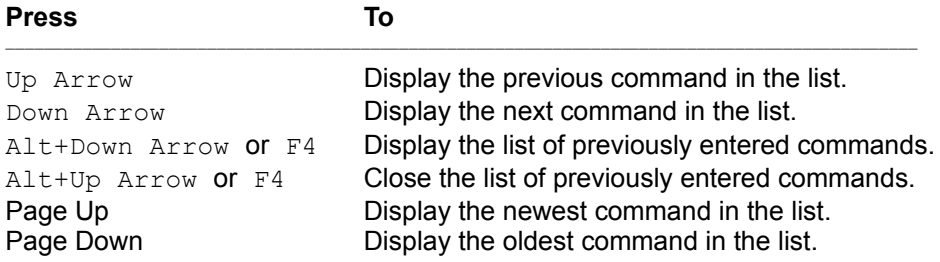

### **See also**

Command Line Box Editing Shortcut Keys

# **Shortcut Keys**

### **WizManager shortcut keys:**

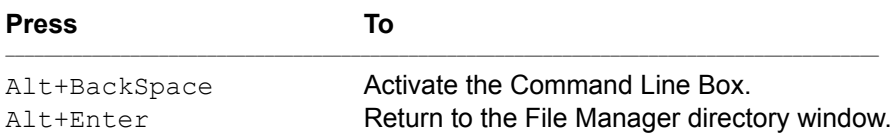

### **WizManager mouse shortcuts:**

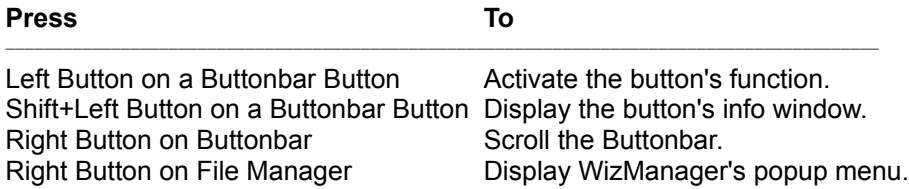

### **See also**

Command Line Box Editing Command Line Box History

# **License Agreement**

**Your use of Mijenix WizManager software program indicates your understanding and acceptance of the following terms and conditions. If you do not understand or do not agree to the terms of this agreement, you must cease using this product immediately.**

### **Mijenix License Agreement**

This is a legal agreement between you (either an individual or an entity) and Mijenix. By opening the sealed software packet or using Mijenix WizManager software program, you agree to be bound by the terms of this agreement. If you do not understand or do not agree to the terms of this agreement, you must cease using this product immediately.

### **Mijenix Software License**

**1. GRANT OF LICENSE.** This License Agreement permits you to use one copy of the enclosed Mijenix software program (the "SOFTWARE") on a single computer. The SOFTWARE is in "use" on a computer when it is loaded into temporary memory (i.e. RAM) or installed into permanent memory (e.g. hard disk, CD-ROM, or other storage device) of that computer. However, installation on a network server for the sole purpose of internal distribution shall not constitute "use" for which a separate license is required, provided you have a separate license for each computer to which the SOFTWARE is distributed.

**2. COPYRIGHT.** The SOFTWARE is owned by Mijenix or its suppliers and is protected by United States copyright laws and international treaty provisions. Therefore, you must treat the SOFTWARE like any other copyrighted material (e.g. a book or musical recording) except that you may either (a) make one copy of the SOFTWARE solely for backup or archival purposes, or (b) transfer the SOFTWARE to a single hard disk provided you keep the original solely for backup or archival purposes. You may not copy the written materials accompanying the SOFTWARE.

**3. OTHER RESTRICTIONS.** You may not rent or lease the SOFTWARE, but you may transfer the SOFTWARE and accompanying written materials on a permanent basis provided you retain no copies and the recipient agrees to the terms of this Agreement. You may not reverse engineer, decompile, or disassemble the SOFTWARE. If the Software is an update or has been updated, any transfer must include the most recent update and all prior versions.

**4. DUAL MEDIA SOFTWARE.** If the SOFTWARE package contains both 3.5" and 5.25 disks, then you may use only the disks appropriate for your single-user computer. You may not use the other disks on another computer or loan, rent, lease, or transfer them to another user except as part of the permanent transfer (as provided above) of all SOFTWARE and written materials.

#### **Limited Warranty**

**LIMITED WARRANTY. This program is provided "as is" without any warranty of any kind, either expressed or implied, including, but not limited to, the implied warranties of merchantability and fitness for a particular purpose. The entire risk as to the quality and performance of the SOFTWARE is with you, the licensee. Should the SOFTWARE prove defective, you assume the risk and liability for the entire cost of all necessary repair, service, or correction. Some states/jurisdictions do not allow the exclusion of implied warranties, so the above exclusion may not apply to you. This warranty gives you specific legal rights, and you may have other rights which vary from state/jurisdiction to state/jurisdiction.**

Mijenix does not warranty the functions contained in the SOFTWARE will meet your requirements, or that the operation of the SOFTWARE will be error-free or uninterrupted. Mijenix does warrant that the disk(s) on which the program is furnished shall be free from defects in materials and workmanship for a period of ninety (90) days from the date of purchase, so long as proof of purchase is provided.

**CUSTOMER REMEDIES.** Mijenix's and its suppliers' entire liability and your exclusive remedy shall be, at Mijenix's option, either (a) return of the price paid, or (b) repair or replacement of the SOFTWARE that does not meet Mijenix's Limited Warranty and which is returned to Mijenix with proof of purchase. This Limited Warranty is void if failure of the SOFTWARE has resulted from accident, abuse, or misapplication. Any replacement SOFTWARE will be warranted for the remainder of the original warranty period or thirty (30) days, whichever is longer. **Neither these remedies nor any product support services are available outside the United States without proof of purchase from an authorized non-U.S. source.**

**NO OTHER WARRANTIES.** To the maximum extent permitted by applicable law, **Mijenix and its suppliers disclaim all other warranties, either express or implied, including, but not limited to, implied warranties of merchantability and fitness for a particular purpose, with regard to the SOFTWARE, the accompanying written materials, and any accompanying hardware. This limited warranty gives you specific legal rights. You may have others which vary from state/jurisdiction to state/jurisdiction.**

**NO LIABILITY FOR CONSEQUENTIAL DAMAGES.** To the maximum extent permitted by applicable law, **in no event shall Mijenix or its suppliers be liable for any damages whatsoever (including, without limitation, damages for loss of business profits, business interruption, loss of business information, or any other pecuniary loss) arising out of the use or inability to use this Mijenix product, even if Mijenix has been advised of the possibility of such damages or for any claim by any other party. Because some states/jurisdictions do not allow the exclusion or limitation of liability for consequential or incidental damages, the above limitation may not apply to you.**

#### **U.S. GOVERNMENT RESTRICTED RIGHTS**

The SOFTWARE and documentation are subject to export controls under the United States Export Administration Act, as amended, which Act prohibits exports of certain commodities and technical data, including software, to specified countries. You hereby certify that neither the SOFTWARE nor the documentation will be transmitted or forwarded outside of your country.

If you acquired this product in the United States, this Agreement is governed by the laws of the State of Wisconsin.

Should you have any questions concerning this Agreement, or if you desire to contact Mijenix for any reason, you may write to Mijenix, 6666 Odana Road, Ste 326, Madison, WI 53719.

**BY OPENING THE SEALED SOFTWARE PACKET OR USING MIJENIX WIZMANAGER SOFTWARE PROGRAM, YOU ACKNOWLEDGE THAT YOU HAVE READ THIS AGREEMENT, UNDERSTAND IT, AND AGREE TO BE BOUND BY ITS TERMS. YOU FURTHER AGREE THAT IT IS THE FULL AND COMPLETE AGREEMENT BETWEEN US, SUPERSEDING ANY WRITTEN OR VERBAL PRIOR AGREEMENT OF ANY KIND.**

# **Shareware Concept**

#### **What is shareware?**

Contrary to popular belief, shareware is not a type of software, but a method of *marketing* software. It is a marketing plan based entirely on trust between the creator of the shareware program and you, the user. Shareware is copyrighted software which you can try before buying. This is a great concept which allows you to use the program during a limited time, (21 days for Mijenix WizManager), and evaluate its features on your terms. In many cases, shareware programs are as good, or even better, than software available only through normal retail channels. Because shareware is distributed at minimal cost, buying shareware programs allows you to save money and helps shareware authors to continue providing innovative, affordable programs.

#### **Registering shareware?**

Shareware authors release programs with an element of trust, expecting payment if a program is used past the evaluation period. When users register shareware programs they find useful, they receive in return the right to use the program.

**When registering Mijenix WizManager you receive the latest version and full-featured WizManager. In addition, you receive an in-depth user's manual, new release information, the newsletter** *TIPS and TRICKS for File Manager***, and free technical support.**

## **Control Panel**

- **Purpose:** Opens the Control Panel 386 Enhanced dialog which allows you to optimize Windows for 386 Enhanced Mode.
- **Syntax:** 386 [2]
- **Switch:** /? Displays this command help topic.
- **Usage:** By using the 386 Enhanced option, you can specify how Windows controls simultaneous requests from applications for devices, such as printers and modems. You can also determine how Windows should allocate time slices and computer resources when both Windows applications and non-Windows applications are running at the same time. Settings for swap files, and the use of 32-bit disk access can also be specified.

**NOTE**: This option is available only on systems which can run Windows in 386 Enhanced Mode.

## **386**

# **About**

### **Internal**

**Purpose:** Displays WizManager About dialog.

- Syntax: **ABOUT** [/?]
- **Switch:** /? Displays this command help topic.
- **Usage:** WizManager About dialog displays information about WizManager version number, Windows running mode, and memory usage. It also lists the different channels through which you can contact Mijenix (Tel, fax, CompuServe, EMail, etc.).

# **Associate**

### **File Manager**

- **Purpose:** Opens File Manager Associate dialog which allows you to associate a file with an application so that the application starts when you open the file (or any other file that has the same extension).
- **Syntax:** ASSOCIATE [/?]
- **Switch:** /? Displays this command help topic.
- **Usage:** When you associate a file with an application, you can open the file and start the application at the same time. If a file is associated with an application, there is a document-file icon (lined document icon) next to the filename in the File Manager directory window.

A file having an association can be launched from WizManager's Command Line Box without specifying the application. The file's extension is used to recognize its association to an application.

# **Attrib, AttribQ**

## **Internal**

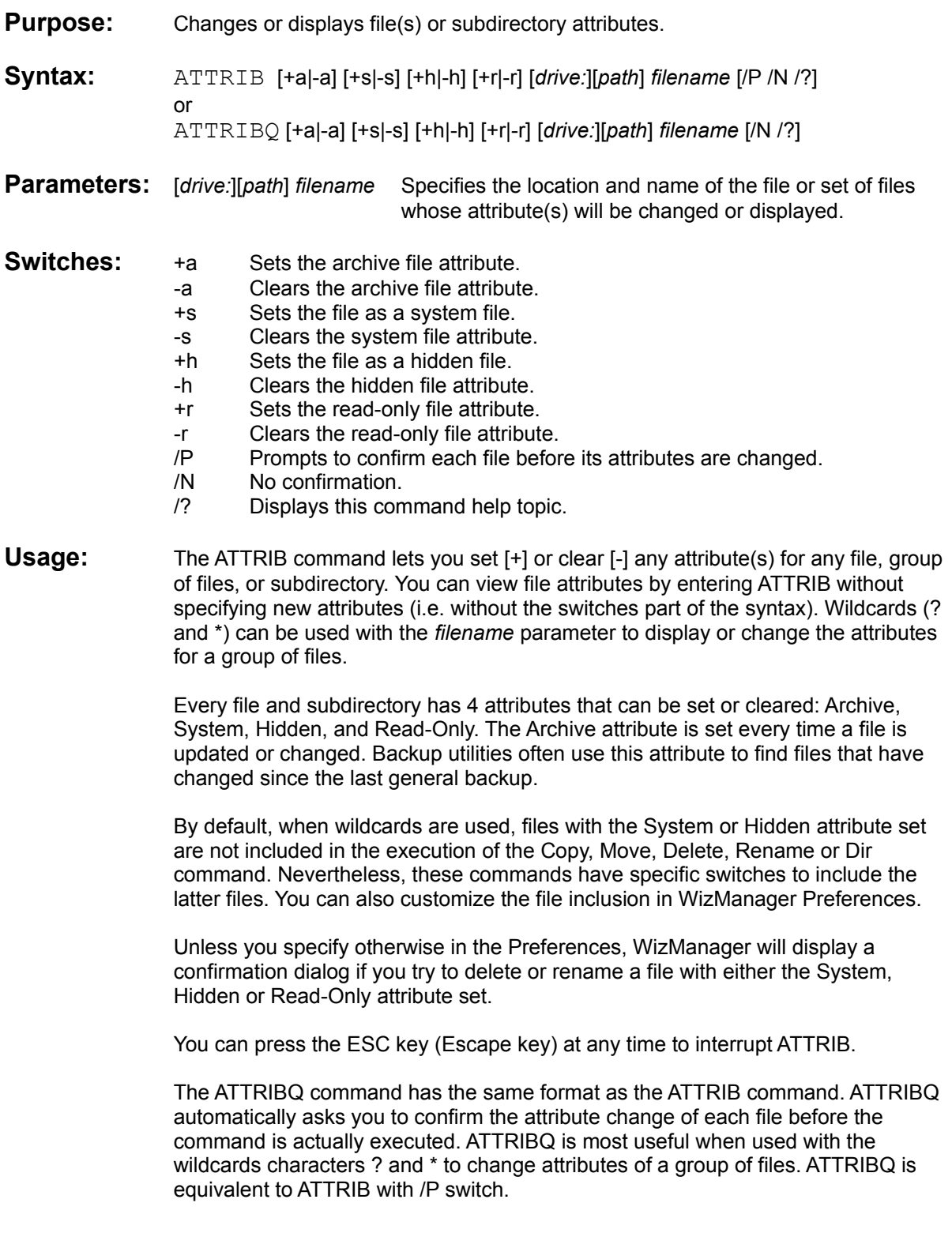

### **Examples:** To display the file attributes in the subdirectory DOCUMENT, type: **attrib \document**

To set the Archive attribute to all the files with the extension .DRW, type: **attrib +a \*.drw**

To clear the Read-Only attribute of the file RESULTS.TXT, type: **attrib -r results.txt**

# **Cascade**

## **File Manager**

**Purpose:** Arranges File Manager directory windows so that they overlap.

- Syntax: CASCADE [/?]
- **Switch:** /? Displays this command help topic.
- **Usage:** This command arranges the File Manager directory windows so that they overlap, like cards. The title bar of each window remains visible, making it easy for you to select any window.

# **CD or ChDir**

### **Internal**

- **Purpose:** Changes the current directory.
- **Syntax:** CHDIR [*drive:*][*dirpath*] [/?] or CD [*drive:*][*dirpath*] [/?]
- **Parameters:** [drive:] Specifies the drive name. [*dirpath*] Specifies the directory path to change to.
- **Switch:** /? Displays this command help topic.
- **Usage:** The Change Directory command (CHDIR or its short form CD) lets you navigate (move) through the directory structure of your disk and change the current working directory. If you enter CD and a directory name, the named directory becomes the new current directory.
- **Examples:** To move from the root directory C:\ to the subdirectory C:\CLIENTS\SMITH, type: **cd \clients\smith**

To move from C:\ to the drive and subdirectory D:\PROJECT, type: **cd d:\project**

To move to the root directory, type: **cd \**

To move to the parent directory, type: **cd ..**

To move to the sibling directory JONES, type: **cd ..\jones**
# **CloseBar**

#### **Internal**

- **Purpose:** Closes WizManager Buttonbar.
- Syntax: CLOSEBAR [/?]
- **Switch:** /? Displays this command help topic.
- **Usage:** The command CLOSEBAR is used to close the Buttonbar. When the Buttonbar is turned off, the screen space occupied by the Buttonbar is freed for File Manager directory windows. This may be useful when a maximum amount of information should be displayed within the File Manager window.

To have the Buttonbar displayed again, select the Buttonbar command from the WizManager menu.

# **Close**

#### **Internal**

- **Purpose:** Closes running applications.
- **Syntax:** CLOSE [/?]
- **Switch:** /? Displays this command help topic.
- **Usage:** The command CLOSE lets you close any application currently running in Windows. The command displays the name of each application and asks you to confirm the termination. This allows you to decide whether or not to close any application.
	- **Note:** You have to quit any DOS application before you can close it.

# **Color**

### **Control Panel**

- **Purpose:** Opens the Control Panel Color dialog which allows you to change the Windows screen colors.
- **Syntax:** COLOR [/?]
- **Switch:** /? Displays help information for the command.
- **Usage:** By using the Control Panel Color option, you can change the colors of most of the Windows desktop elements.

# **Copy, CopyQ**

#### **Internal**

- **Purpose:** Copies one or more files to another location. A file can be copied to a disk, directory, file, or physical hardware device (such as a printer or serial port).
- **Syntax:** COPY *source* [*destination*] [/A /H /S /P /N /V /?] or
	- COPYQ *source* [*destination*] [/A /H /S /N /V /?]
- **Parameters:** *source* Specifies the path and name of a file or set of files or a directory or a device to copy from. *destination* Specifies the path and name of a file or a directory or a device to copy to.
- **Switches:** /A Includes system and hidden files.
	- /H Includes hidden files.
	- /S Includes system files.
	- /P Prompts to confirm each file before it is copied.
	- /N No confirmation prompt.
	- $\mathcal{N}$  Verifies that files are written correctly. Destination file content and source file content are compared to assess the accuracy of the copying process.
	- /? Displays this command help topic.
- **Usage:** The most common use of COPY is to make a copy of one or more files to another location either on the same disk or another disk. However, COPY can also be used to combine files together into one file, to view files, and to send files to a printer or communication port.

If the destination specification is omitted, a copy is created in the current directory on the current drive, with the same name, creation date, and creation time as the original file. It is not possible to copy a file onto itself. Wildcards (? and \*) can be used in the source and the destination file specifications.

A confirmation dialog is displayed if the destination file specification matches one already on the destination drive.

If the destination specification is a drive, directory, or device name then the source files are copied individually to the new location. If the destination specification is a file name, the first source file is copied to the destination, and any additional source files are then appended to the new destination file.

DOS file naming conventions have to be followed when renaming files during a copy.

You can press the ESC key (Escape key) at any time to interrupt COPY.

The COPYQ command has the same format as the COPY command. COPYQ automatically displays the name of the file to copy and asks you for confirmation before completing the copy. COPYQ is most useful when used with the wildcard characters ? and \* to copy a group of files. COPYQ is equivalent to COPY with /P switch.

#### **Examples:** To copy (duplicate) the file REPORT.TXT in the same directory and name the copy REPORT.BAK, type : **copy report.txt report.bak**

To copy all the files in the current directory of the floppy drive a: to the current working directory, type: **copy a:\*.\***

To copy all the files in the subdirectory \PROJECT to the subdirectory \ARCHIVE, type: **copy \project \archive**

To copy (append) all the files with the .DOC extension in the current directory into the single file REPORT.TXT, type: **copy \*.doc report.txt**

To copy (display) the file SHOWME.TXT to the screen, type: **copy showme.txt con**

## **CustBar**

#### **Internal**

- **Purpose:** Opens WizManager Customize Buttonbar dialog which allows you to set the button order of the Buttonbar.
- **Syntax:** CUSTBAR [/?]
- **Switch:** /? Displays this command help topic.
- **Usage:** The default order of the buttons in the Buttonbar may not fit your actual needs. If you experience frequent scrolling of the Buttonbar you should reorganize and customize your Buttonbar. The Buttonbar customization is simple: click (select) the button in the listbox whose position you wish to change. Then use Move Up or Move Down to move the activated button further to the front or to the back of the Buttonbar. Once satisfied with the modifications, select OK to save your configuration and reconstruct the Buttonbar according to your preferences.

If you wish to reset the button order to the original default order, select the Reset button.

# **CustLnch**

#### **Internal**

- **Purpose:** Opens WizManager Customize Launch dialog which allows you to setup the launch menu.
- Syntax: CUSTLNCH [/?]
- **Switch:** /? Displays this command help topic.
- **Usage:** WizManager Launch offers you a convenient way to launch applications, open files or execute specific commands quickly. You can set up to 20 customized launch submenus and you can edit them at any time making it easy to redefine your Launch submenus whenever your needs change. The CUSTLNCH command opens the Customized Launch dialog which lets you insert, modify or delete any launch submenu.

## **Date**

### **Control Panel**

- **Purpose:** Opens the Control Panel Date/Time dialog which allows you to change the date of your computer's clock.
- **Syntax:** DATE [/?]
- **Switch:** /? Displays this command help topic.
- Usage: By using the Date/Time Control Panel option, you can change the date and time of your system's clock. The format of the date and time is set with the Short Date and Time Format options in the International settings dialog box.

It is important that your system's date and time are always accurate. Many applications, including File Manager, Clock, and Calendar, use your system's date and time to record important information.

# **Del, DelQ**

### **Internal**

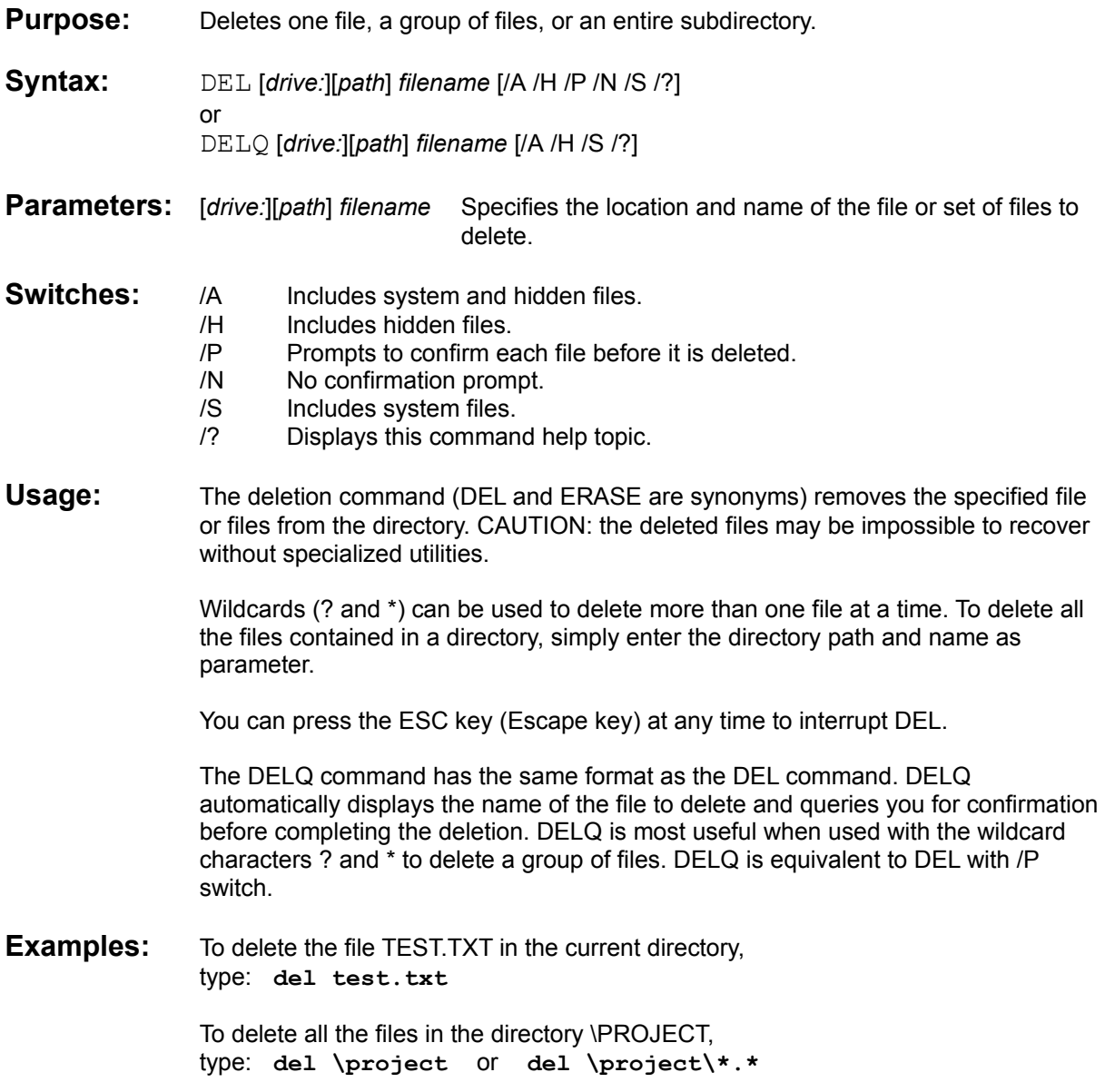

# **Desktop**

### **Control Panel**

- **Purpose:** Opens the Control Panel Desktop dialog which allows you to change the look of your desktop.
- Syntax: DESKTOP [/?]
- **Switch:** /? Displays this command help topic.
- Usage: By using the Desktop option, you can change the look of your desktop. For example, you can select patterns or images to decorate the desktop background, specify a screen saver, set the cursor blink rate, the icon spacing, the grid size, and the border width.

### **Dir**

#### **Internal**

- **Purpose:** Displays the list of files and subdirectories in a directory.
- **Syntax:** DIR [*drive:*][*path*][*filename*] [/A /H /S /?]
- **Parameters:**  $[drive:][path]$  Specifies the drive and directory to be listed. *filename* Specifies a particular file or group of files to be listed.
- **Switches:** /A Includes system and hidden files.
	- /H Includes hidden files.
	- /S Includes system files.
	- /? Displays this command help topic.
- **Usage:** DIR without parameters displays all files, other than system or hidden files, and all subdirectories in the current directory. The appropriate switch(es) can be entered to include system files and/or hidden files in the listing.

The existence of a particular file or group of files can be verified using DIR and entering the desired request as the filename. The file selection can be specific or more general using wildcards (? and \*). If the file or group of files exists, detailed file information (name, size, creation time and attributes) is listed. An appropriate error message is displayed if the file or group of files is not found.

#### **Examples:** To display all the files and subdirectories in the current directory, type: **dir**

To look for the existence of the specific file LIST.TXT in the current directory, type: **dir list.txt**

To display all the files with the .DOC extension in the \LETTERS directory, type: **dir \letters\\*.doc**

To display all the files in the subdirectory \PROJECT, type: **dir \project** or **dir \project\\*.\***

## **DiskCopy**

### **File Manager**

- **Purpose:** Opens File Manager Copy Disk dialog which allows you to copy the contents of a floppy disk onto another floppy disk.
- Syntax: DISKCOPY [/?]
- **Switch:** /? Displays this command help topic.
- **Usage:** Use this command, for example, to make a backup copy of a floppy disk. If you have more than one floppy disk drive, the Copy Disk dialog box appears asking you to specify the source and destination drives.

**NOTE**: Before you copy a floppy disk, a confirmation message appears. If you don't want to receive confirmation messages, you can turn them off by using the Confirmation command on the File Manager Options menu.

## **DiskFree or DF**

#### **Internal**

**Purpose:** Displays a disk's free space and size in kBytes and its used space in %.

**Syntax:** DISKFREE [*drive:*] [/?] or DF [*drive:*] [/?]

#### **Parameter:** [*drive:*] Specifies the drive whose space information should be displayed.

**Switch:** /? Displays this command help topic.

**Usage:** The DISKFREE command is a fast way to get information about the amount of free space left on a drive. For example, you can use DISKFREE to check the free space of the destination drive, like a floppy disk, before starting a COPY or MOVE file operation.

DISKFREE without parameter displays free space information of the current drive.

## **DiskInfo or DI**

#### **Internal**

- **Purpose:** Displays Disk Information.
- **Syntax:** DISKINFO [*drive:*] [/?] or DI [*drive:*] [/?]
- **Parameter:** [*drive:*] Specifies the drive whose information should be displayed.
- **Switch:** /? Displays this command help topic.
- **Usage:** DISKINFO scans a drive and retrieves varied information about disk usage and files statistics. DISKINFO displays:
	- Disk size Space used by files Free space left Percentage of disk used Average file size Total number of files Total number of directories Smallest file size and path Largest file size and path Largest directory structure and path

DISKINFO without parameter displays disk information of the current drive.

**NOTE:** DISKINFO and File Manager display inaccurate file space usage of drives which are user space restricted network drives (allocated space). The used space displayed is the unavailable drive space added to the actual file space. The average file size is therefore inaccurate.

## **DOS**

#### **Internal**

- **Purpose:** Starts a new DOS prompt (command line) session.
- **Syntax:** DOS [/?]
- **Switch:** /? Displays this command help topic.
- **Usage:** This command executes the program named COMMAND.COM through a configuration file named DOSPRMPT.PIF. The latter file is automatically installed in your Windows directory when Windows is installed. DOSPRMPT.PIF controls several facets of the way COMMAND.COM is launched from this command. You can modify (or recreate if necessary) the file using the Windows application PIFEDIT.EXE. Refer to the "PIF Editor" chapter of your Windows User's Guide for detailed information on how to customize a PIF file.

A different PIF file can be used instead of DOSPRMT.PIF. You can set your preferences by selecting the WizManager Preferences menu command or by typing PREF in WizManager's Command Line Box.

# **Drivers**

### **Control Panel**

- **Purpose:** Opens the Control Panel Drivers dialog which allows you to setup Windows optional drivers.
- **Syntax:** DRIVERS [/?]
- **Switch:** /? Displays this command help topic.
- **Usage:** Use the Control Panel Drivers option to install, remove, and configure drivers that control additional devices, such as sound cards, video players, and pen tablets that you add to your system.

# **Erase, EraseQ**

### **Internal**

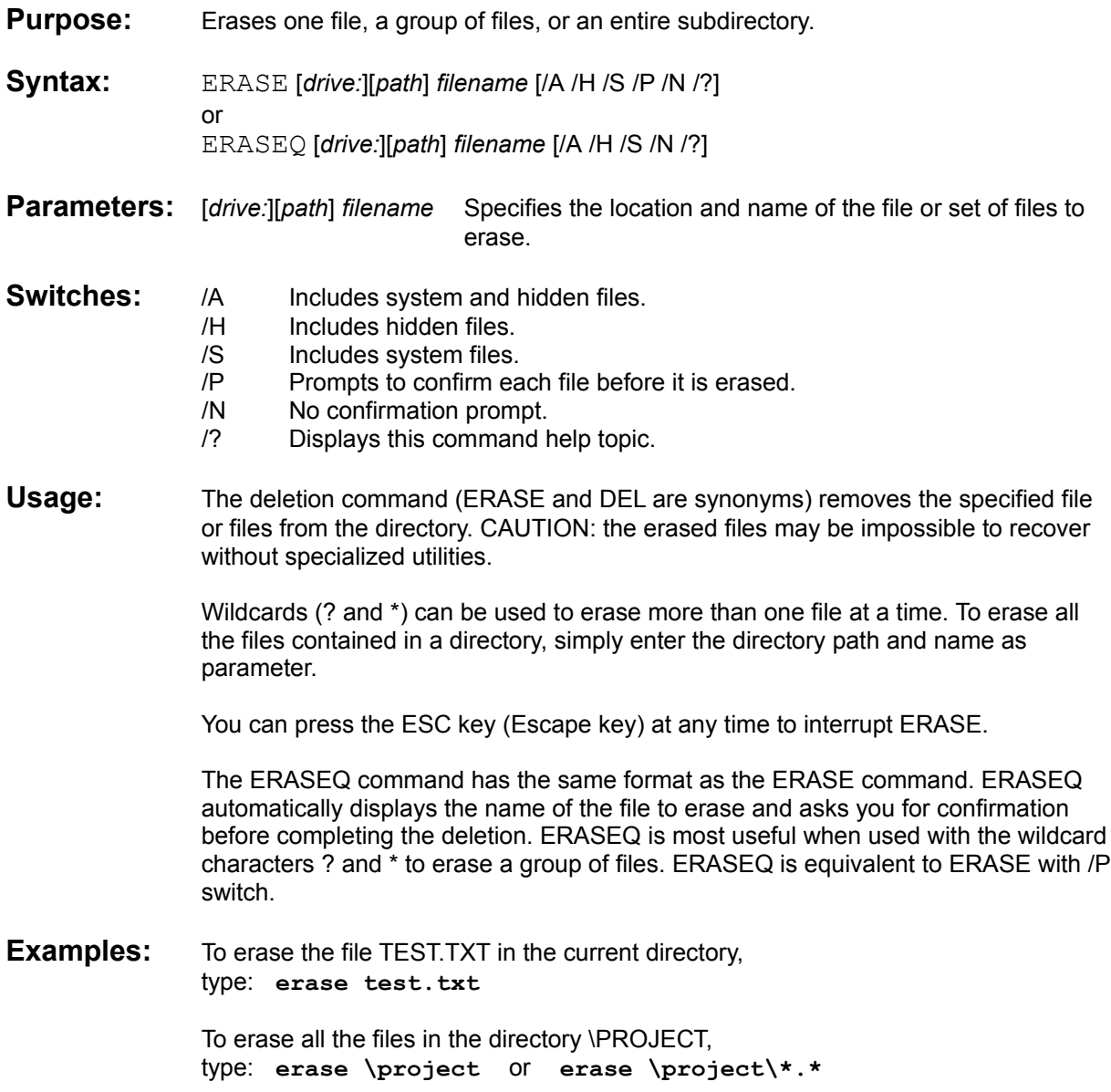

# **Exit**

### **Internal**

**Purpose:** Closes and exits File Manager.

- **Syntax:** EXIT [/?]
- **Switch:** /? Displays this command help topic.
- **Usage:** This command gives you a fast way to end the current File Manager session. It is equivalent to selecting the Exit command from the File menu, or typing the ALT+F4 key combination.

# **ExitWin**

#### **Internal**

- **Purpose:** Closes and ends any application running in Windows and exits Windows.
- Syntax: EXITWIN [/?]
- **Switch:** /? Displays this command help topic.
- **Usage:** The EXITWIN command lets you quickly close and terminate Windows. EXITWIN executes an orderly shutdown sequence of windows. A confirmation dialog is displayed before proceeding with the closing.

During the process, any running application with unsaved changes will ask for confirmation before closing. If all applications agree to quit, the Windows session is terminated and control returns to DOS.

## **FDetails**

#### **File Manager**

- **Purpose:** This command calls the File Manager View All File Details command and displays all available information about files and directories in the active File Manager directory window.
- **Syntax:** FDETAILS [/?]
- **Switch:** /? Displays this command help topic.
- **Usage:** This File Manager command displays detailed information of each file and directory in the active File Manager directory window such as name, size, last modification date and time, and attributes.

**NOTE**: The View commands (Name, All File Details, and Partial Details commands) affect only the contents list in a File Manager directory window. If the directory window is displaying only the directory tree, the window is not affected by these commands.

# **FileType**

### **File Manager**

- **Purpose:** Opens File Manager View By File Type dialog which allows you to select particular groups of files.
- Syntax: FILETYPE [/?]
- **Switch:** /? Displays this command help topic.
- **Usage:** Use this command to display a group of files in the current File Manager directory window, such as files with a certain extension or of a particular file type. The FILETYPE command affects the contents list in the active File Manager directory window only.

## **FName**

#### **File Manager**

- **Purpose:** This command calls the File Manager View Name command and displays only the names of files and directories in the active File Manager directory window.
- Syntax: FNAME [/?]
- **Switch:** /? Displays this command help topic.
- **Usage:** This File Manager command restricts the information displayed to the names and extensions only of the files and directories, enabling the active File Manager directory window to display more files and directories in its window.

**NOTE**: The View commands (Name, All File Details, and Partial Details commands) affect only the contents list in a File Manager directory window. If the directory window is displaying only the directory tree, the window is not affected by these commands.

## **Fonts**

### **Control Panel**

- **Purpose:** Opens the Control Panel Fonts dialog which allows you to add and remove fonts and set TrueType options.
- **Syntax:** FONTS [/?]
- **Switch:** /? Displays this command help topic.
- **Usage:** Use the Control Panel Fonts option to add fonts to and remove fonts from your Windows applications, and to set TrueType options. You can also use this option to display a sample of a font.

**NOTE**: Some printer fonts must be set up by using a font-installation program provided by the font manufacturer.

## **Format**

#### **File Manager**

- **Purpose:** Opens File Manager Format Disk dialog which allows you to format a floppy disk.
- Syntax: FORMAT [/?]
- **Switch:** /? Displays this command help topic.
- Usage: Before you can use a disk, you must format it. Formatting prepares the disk for use with your computer and deletes any previous information stored on it.

**NOTE**: Before you format a floppy disk, a confirmation message appears. If you don't want to receive confirmation messages, you can turn them off by using the Confirmation command on the File Manager Options menu.

# **Help**

### **Internal**

**Purpose:** Displays WizManager Help contents.

- Syntax: HELP
- **Switch:** /? Displays this command help topic.
- **Usage:** The HELP command opens WizManager help file and displays its help contents (index). From there it is possible to access any information either through the logic of the different help items (jumps) or through the Search command.

# **Indicate**

#### **File Manager**

- **Purpose:** Opens File Manager Indicate Expandable Branches dialog which allows you to select whether a directory, which has a subdirectory structure, is marked or not.
- Syntax: INDICATE [/?]
- **Switch:** /? Displays this command help topic.
- **Usage:** This command marks a directory icon with a plus sign (+) if the directory has subdirectories. When you expand a directory, the plus sign changes to a minus sign (-). To turn off this feature, type the INDICATE command again or choose the Indicate Expandable Branches menu command.

**NOTE**: If you use the Indicate Expandable Branches command to mark expandable directories, File Manager takes longer to create the directory tree. This can be a significant slow-down.

# **Interntl**

### **Control Panel**

- **Purpose:** Opens the Control Panel International dialog which allows you to specify international settings.
- Syntax: INTERNTL [/?]
- **Switch:** /? Displays this command help topic.
- **Usage:** By using the International option, you can specify international settings such as country and language, number and currency formats, date and time formats, and keyboard layout. Certain applications refer to these settings to set their default method of displaying or sorting information.

**NOTE**: This Control Panel option does not change the language of the Windows product itself, only the way applications sort and manage information using these formats.

# **Keyboard**

### **Control Panel**

- **Purpose:** Opens the Control Panel Keyboard dialog which allows you to specify keyboard repeat rate and delay.
- **Syntax:** KEYBOARD [/?]
- **Switch:** /? Displays this command help topic.
- **Usage:** By using the Control Panel Keyboard option, you can specify how long your computer waits after you press and hold down a key to repeat that key, and how fast the key repeats.

**NOTE:** If you want to change the keyboard layout, use the Control Panel International option.

## **Lock**

#### **Internal**

- **Purpose:** Minimizes all running applications and locks Windows until you enter your password in the displayed Unlock dialog.
- **Syntax:** LOCK [/?]
- **Switch:** /? Displays this command help topic.
- **Usage:** The LOCK command lets you completely lock your system and restore it after typing a password you defined. This feature permits you to leave your station, keeping information confidential or secure until you come back and the defined password is entered.

For maximum confidentiality, during the locking process all applications are minimized leaving only an Enter Password dialog displayed. Applications running in the background which cannot run properly when minimized (for example, certain communication programs) are left untouched.

If you want to set or change your password, type the command PASSWORD in the Command Line Box or select Password in the Preferences dialog.

# **MaxFM**

### **File Manager**

**Purpose:** Enlarges File Manager Window to its maximum size.

- **Syntax: MAXFM** [/?]
- **Switch:** /? Displays this command help topic.
- **Usage:** With this command you can enlarge File Manager to fill the entire desktop, enabling you to display more information. **NOTE**: You can also maximize File Manager by double-clicking its title bar. To restore it to its previous size, double-click the title bar again.

### **Mem**

#### **Internal**

- **Purpose:** Displays free memory (RAM) and largest available memory block in kBytes, and free resources in %.
- **Syntax:** MEM [/?]
- **Switch:** /? Displays this command help topic.
- **Usage:** The MEM command is a fast way to get information about your memory (RAM) usage. Identical information is provided in the About WizManager dialog box accessed from the WizManager menu.
- See also: DiskFree command

# **MinApp**

#### **Internal**

**Purpose:** Reduces all running applications to icons, except File Manager.

- Syntax: **MINAPP** [/?]
- **Switch:** /? Displays this command help topic.
- **Usage:** The MINAPP command lets you quickly minimize all the running applications but still continue to work with File Manager. Applications running in the background which cannot run properly when minimized (for example, certain communication programs) are left untouched.

You can access the same functionality from the WizManager popup menu displayed when clicking with the right mouse button anywhere on File Manager.

# **MinFM**

### **File Manager**

**Purpose:** Reduces File Manager to an icon.

- **Syntax: MINFM** [/?]
- **Switch:** /? Displays this command help topic.
- **Usage:** When you are finished working with File Manager, you may want to reduce it to an icon so that File Manager is available for later use. To do so, simply type MINFM or select Minimize from the Windows system menu.

When you reduce File Manager to an icon, File Manager continues to run but its window does not take up space on the desktop.

# **MinWin**

#### **Internal**

- **Purpose:** Reduces all File Manager directory and Search Result windows to icons.
- **Syntax:** MINWIN [/?]
- **Switch:** /? Displays this command help topic.
- **Usage:** The WINMIN command is a fast way to minimize all the displayed windows in File Manager.

With a very busy File Manager (many open windows), it is sometimes better to minimize all the windows and restore only the ones needed for a certain task, tiling them horizontally or vertically if necessary.

### **MkDir or MD**

#### **Internal**

**Purpose:** Creates a subdirectory.

**Syntax:** MKDIR [*drive:*] *path* [/?] or MD [*drive:*] *path* [/?]

#### **Parameters:** [drive:] Specifies the drive on which the new directory is created. *path* Specifies the name and location of the new directory.

- **Switch:** /? Displays this command help topic.
- **Usage:** The Make Directory command (MKDIR or its short form MD) creates subdirectories in the root directory or other subdirectories.

If a backslash (\) is included before the first subdirectory name in the directory path, MD begins the path to the new subdirectory at the root directory of the current or specified drive. Without a backslash, MD begins the path from the current directory of the current or specified drive.

The path from the current directory leading to the new subdirectory must be entered and all subdirectories in the path must exist.

The maximum length of any single path from the root directory to the final directory is 63 characters, including backslashes.

DOS file naming conventions have to be followed when creating a new directory.

**Examples:** To create the directory *\SALES* under the root directory, type: **md \sales**

> To create the directory \DOCUMENT under the current directory \CLIENTS, type: **md document**

## **Mouse**

### **Control Panel**

- **Purpose:** Opens the Control Panel Mouse dialog which allows you to change your mouse settings.
- **Syntax:** MOUSE [/?]
- **Switch:** /? Displays this command help topic.
- **Usage:** Using the Control Panel Mouse option, you can customize your pointing device. If you are using a mouse, you may be able to swap the right and left mouse button and adjust the double-click and tracking speeds. The options you can set depend on the pointing device you are using. For information about these options, see the documentation that comes with your pointing device or use the Help feature, if available.
# **Move, MoveQ**

## **Internal**

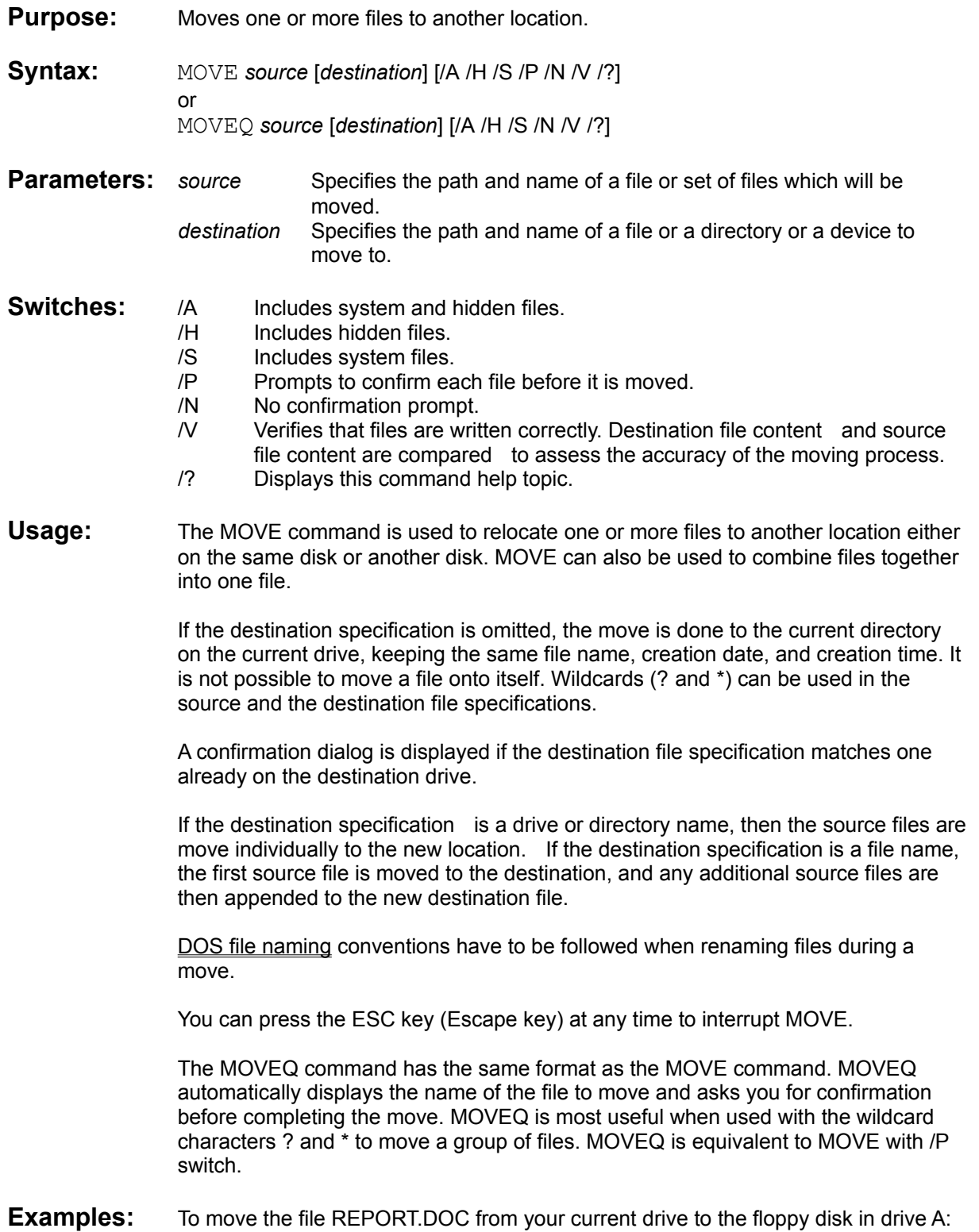

type: **move report.doc a:**

To move all the files in the directory PROSPECT to the directory CLIENT, type: **move \prospect \client** or **move \prospect\\*.\* \client** 

To move and rename the file CHAP8.TXT in the current directory to SECTION8.TXT in the directory MYBOOK,

type: **move chap8.txt \mybook\section8.txt** 

# **NetCon**

- **Purpose:** Opens File Manager Network Connections dialog which allows you to connect to or disconnect from a network drive.
- **Syntax:** NETCON [/?]
- **Switch:** /? Displays this command help topic.
- **Usage:** You can use this File Manager feature to connect to and disconnect from a network drive. When you quit Windows, your network connections are saved, and then made again when you restart Windows. With some networks, you can turn off this feature by changing your network settings in Windows Control Panel. Depending on your network, you may have one command for connecting to and disconnecting from a network (Network Connections) or two commands (Connect Network Drive and Disconnect Network Drive).

# **NetDis or NetDel**

### **File Manager**

**Purpose:** Opens File Manager Network Connections or Disconnect Drive dialog (depending on your network) which allows you to disconnect your system from a network drive.

Syntax: NETDIS [/?] or

NETDEL [/?]

- **Switch:** /? Displays this command help topic.
- **Usage:** You can use File Manager to connect to and disconnect from a network drive. When you quit Windows, your network connections are saved, and then made again when you restart Windows. With some networks, you can turn off this feature by changing your network settings in the Windows Control Panel. Depending on your network, you may have one command for connecting to and disconnecting from a network (Network Connections) or two commands (Connect Network Drive and Disconnect Network Drive).

# **Network**

## **Control Panel**

- **Purpose:** Opens the Control Panel Network dialog which allows you to specify settings for your network connections.
- **Syntax:** NETWORK [/?]
- **Switch:** /? Displays this command help topic.
- **Usage:** The Control Panel Network option can be used to control your connection to the network. Depending on your network software, you can specify network options or perform tasks such as signing on and off the network, changing your user ID and password, sending messages to other network users, and restoring network connections when you start Windows.

**NOTE**: This option is available only if you have a network installed and started.

## **NewWin**

### **File Manager**

**Purpose:** Opens a new File Manager directory window.

- **Syntax:** NEWWIN [/?]
- **Switch:** /? Displays this command help topic.
- Usage: It is useful to have more than one file Manager directory window open if you want to display the contents of two directories at once, or if you want to move or copy files from one drive to another. To open a new directory window you can either type the NEWWIN command, double-click a drive icon or choose New Window from the Window menu. In the latter case, the window displays the same drive and directory information as the directory window that was active before you used this command. The new window displayed has the same display settings as the one that was active when you opened it (View settings, etc.).

**NOTE:** If you want to open a directory window that displays only the contents of a particular directory, press and hold down SHIFT while you double-click the directory icon in the directory tree. A new directory window appears, displaying the contents of that directory.

## **Open**

### **Internal**

**Purpose:** Opens the selected files in File Manager directory window.

- **Syntax:** OPEN [/?]
- **Switch:** /? Displays this command help topic.
- **Usage:** The OPEN command displays the Open Files dialog which lets you open ALL (more than one at a time) the files selected in File Manager. You can either open the files according to their associations (extensions), according to a specified association (for example program associated with the TXT extension), or a specified program name (Browse to find application path, or enter it directly). All the files can also be sent to the same application.

Because of a File Manager problem, this command is only available when at least one file or directory is selected in the directory window.

## **Password**

### **Internal**

- **Purpose:** Sets or changes the unlock password.
- **Syntax:** PASSWORD [/?]
- **Switch:** /? Displays help information for the command.
- **Usage:** The PASSWORD command is used to assign a password to unlock WizManager's LOCK feature. LOCK minimizes all running applications and locks Windows until you enter your password in the displayed Unlock dialog.

A password can be any combination of letters, numbers, and/or punctuation. Spaces (space bar spaces) are accepted. For maximum security, it is strongly suggested NOT to use passwords shorter than 4 characters. It is also wise NOT to use passwords such as birthdays or first names. These are often the first ones tried by anyone who would try to break into your system.

## **Path**

### **Internal**

- **Purpose:** Displays the search path.
- **Syntax:** PATH [/?]
- **Switch:** /? Displays this command help topic.
- **Usage:** The PATH command is used to check or look up the current search paths of your system. Incorrect information in the paths, such as non-existent directory declarations, will not be found until the specified paths are searched when, for example, executing a command or opening a file with its associated application.

The PATH command only displays the search paths. To edit the latter use the regular DOS PATH command. You can quickly do so by typing WizManager ' : ' command formatter (without the quotes) in front of the PATH command in the Command Line Box.

# **PDetails**

- **Purpose:** Opens File Manager View Partial Details dialog which allows you to display partial information on files and directories.
- **Syntax:** PDETAILS [/?]
- **Switch:** /? Displays this command help topic.
- **Usage:** Use the PDETAILS command to display file information, such as file size, last modification date and time, and file attributes in a directory window. By default, only the names of files and directories are displayed. You can display all file information or specific types of information.

## **Ports**

## **Control Panel**

- **Purpose:** Opens the Control Panel Ports dialog which allows you to specify communications settings for your serial ports.
- **Syntax:** PORTS [/?]
- **Switch:** /? Displays this command help topic.
- **Usage:** Using the Control Panel Ports option, you can specify basic settings, such as the baud rate and data, parity, and stop bits for your serial ports. You can also specify advanced settings that determine the I/O address and the interrupt request line (IRQ) that Windows uses to send information to a serial port.

**NOTE**: If you plan to use only serial ports COM1 and COM2, you may need to change only the basic settings. If you plan to use COM3 and COM4, you may also need to change the advanced settings.

## **Pref**

### **Internal**

- **Purpose:** Opens WizManager Preferences dialog which allows you to set or change your configuration preferences.
- **Syntax:** PREF [/?]
- **Switch:** /? Displays this command help topic.
- **Usage:** With the Preferences dialog, you can customize WizManager to fit your preferences. You can specify whether to activate the right mouse button, to beep on errors, to move to Command Box at File Manager startup, to force the refreshing of File Manager after certain commands, to include hidden or system files in commands. You can set the commands confirmations, your password, WizManager startup directory, additional file search paths, and DOS PIF file name and path.

To customize WizManager Buttonbar, use the CUSTBAR command.

# **Print**

## **Internal**

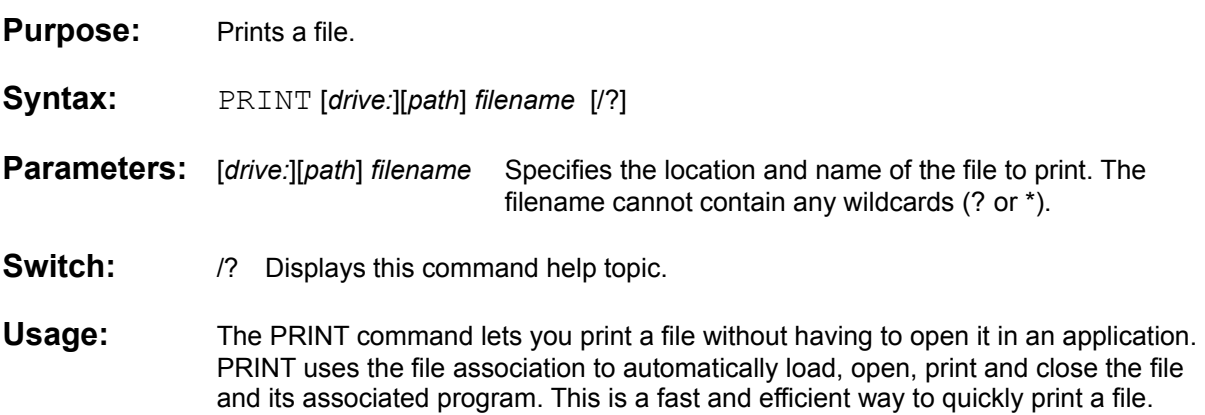

# **PrintDir**

### **Internal**

- **Purpose:** Prints File Manager directory list.
- **Syntax:** PRINTDIR [/?]
- **Switch:** /? Displays this command help topic.
- **Usage:** The PRINTDIR command opens the Print Directory dialog which allows you to print either the list of the selected files and directories in the File Manager directory window, or the entire directory listing.

PRINTDIR prints the disk's volume label, one directory or filename per line, including the filename extension, the file size in bytes, the date and time the file was last modified, and the file's attributes. At the end of the listing, the total number of files, the total number of directories, the cumulative size of the files, and the free space remaining on the disk are also printed.

Because of a File Manager problem, this command is only available when at least one file or directory is selected in the directory window.

# **Printers**

## **Control Panel**

- **Purpose:** Opens the Control Panel Printers dialog which allows you to install and remove printers, and set printing options.
- **Syntax:** PRINTERS [/?]
- **Switch:** /? Displays this command help topic.
- Usage: By using the Control Panel Printers option, you can install and remove printers, change printing settings, and select the printer you want to use as the default printer.

There are several steps to installing and configuring a printer to use with Windows, but first, you must install a printer driver that controls your printer. For information about installing a printer driver, see Installing a Printer Driver in your Windows manual.

If you have already installed a printer driver, using this Control Panel option, you can assign a port to the printer, change the time-outs settings, specify settings for your printer, choose the default printer, and connect to a network printer if a network is available.

# **PrnTree**

### **Internal**

**Purpose:** Prints a selected disk's hierarchical directory structure.

- **Syntax:** PRNTREE [*drive:*] [/F /S /?]
- **Parameter:** [*drive:*] Specifies the drive which directory structure should be printed.

### **Switch:** /F Prints the names of the files in each directory.

- /S Prints the total size of each directory.
	- /? Displays this command help topic.
- **Usage:** The PRNTREE command lets you print the entire directory structure of the specified drive. The structure that PRNTREE prints depends upon the switches, if any, you specify.

PRNTREE can be very useful when you want a hard copy of your disk's hierarchical directory structure for directory size checking, file verification or archiving purposes.

PRNTREE without parameter prints the directory structure of the current drive.

## **Reboot**

### **Internal**

**Purpose:** Exits Windows and reboots (restarts) your system.

- **Syntax:** REBOOT [/?]
- **Switch:** /? Displays this command help topic.
- **Usage:** The REBOOT command executes an orderly shutdown sequence of windows and completely restarts your computer. A confirmation dialog is displayed before proceeding with the reboot.

During the process, any running application with unsaved changes will ask for confirmation before closing. If all applications agree to quit, the Windows session is terminated and the system is restarted (cold reboot). The Reboot process is identical to turning the power off and back on or pressing the reset button of your computer.

A reboot is necessary to activate any changes to your CONFIG.SYS file, and may also be used if you wish to restart the system with an altered AUTOEXEC.BAT file, for example.

# **Refresh**

## **File Manager**

**Purpose:** Updates the active File Manager directory window.

- Syntax: REFRESH [/?]
- **Switch:** /? Displays this command help topic.
- **Usage:** You may want to use the REFRESH command to update a directory window if you have switched floppy disks or if you have connected to a network drive outside of File Manager.

# **Ren, RenQ**

## **Internal**

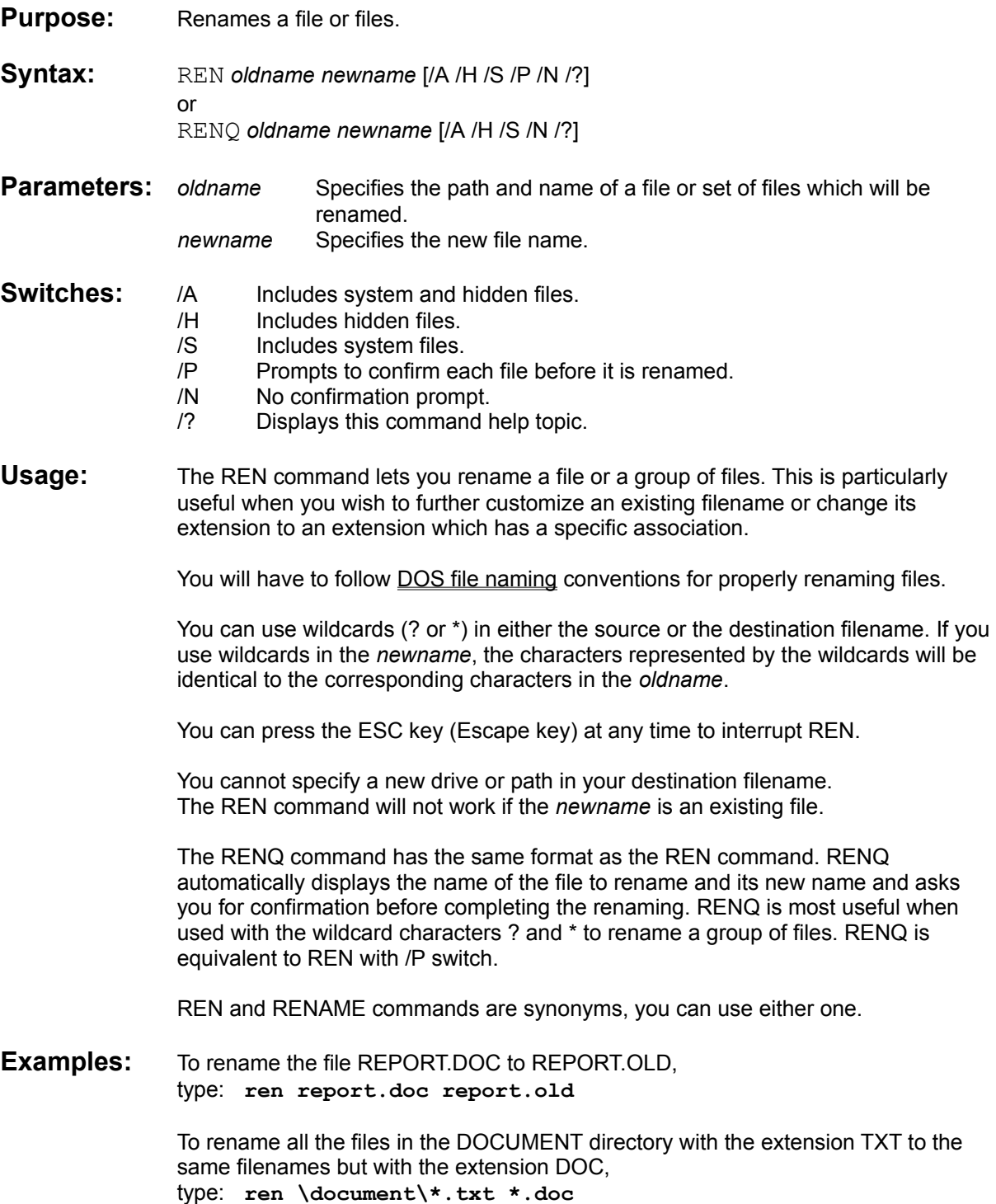

# **Rename, RenameQ**

## **Internal**

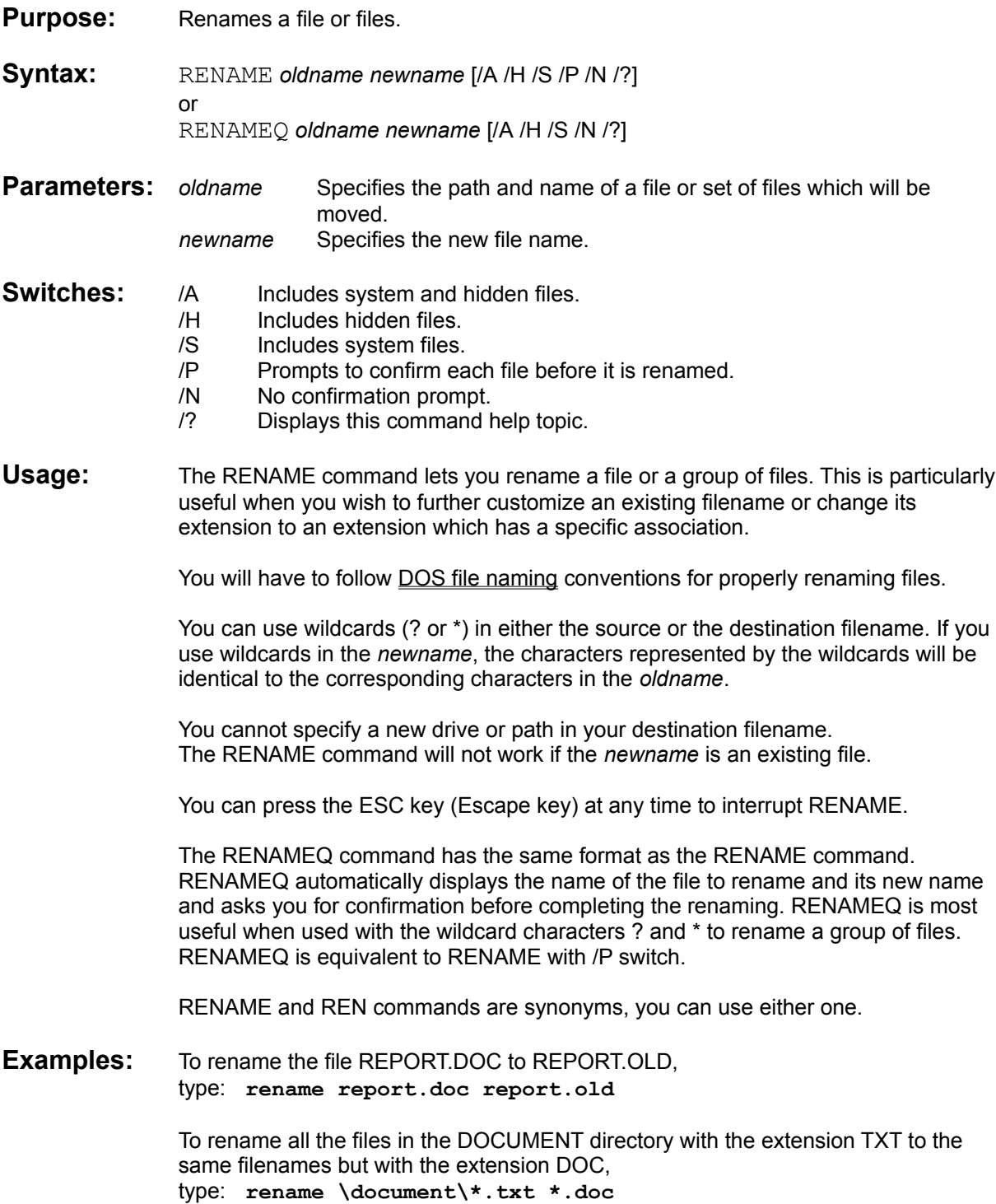

## **Restart**

### **Internal**

- **Purpose:** Exits and restarts Windows.
- **Syntax:** RESTART [/?]
- **Switch:** /? Displays this command help topic.
- **Usage:** The RESTART command executes an orderly shutdown sequence of windows, exits and restarts Windows. A confirmation dialog is displayed before proceeding with the restart.

During the process, any running application with unsaved changes will ask for confirmation before closing. If all applications agree to quit, the Windows session is terminated and a new Windows session is created. The RESTART process is identical to completely exiting Windows and restarting it from the DOS prompt.

A restart is necessary to activate any changes to your SYSTEM.INI file, and may also be used if you wish to restart the system with an altered WIN.INI file, for example.

# **RestApp**

## **Internal**

**Purpose:** Restores all minimized applications to their original size.

- Syntax: RESTAPP [/?]
- **Switch:** /? Displays this command help topic.
- **Usage:** The RESTAPP command lets you quickly restore all minimized applications without losing the focus in File Manager.

You can access the same functionality from the WizManager popup menu displayed when clicking with the right mouse button anywhere on File Manager.

# **RestWin**

### **Internal**

- **Purpose:** Restores all minimized or maximized File Manager directory and Search Result windows.
- **Syntax:** RESTWIN [/?]
- **Switch:** /? Displays this command help topic.
- **Usage:** The RESTWIN command is a fast way to restore all the minimized and maximized windows in File Manager to their previous size and location.

## **RmDir or RD**

#### **Internal**

**Purpose:** Removes a subdirectory.

**Syntax:** RMDIR [*drive:*] *path* [/?] or RD [*drive:*] *path* [/?]

- **Parameters:** [drive:] path Specifies the location and name of the directory to delete.
- **Switch:** /? Displays this command help topic.
- **Usage:** The Remove Directory command (RMDIR or its short form RD) removes a specified subdirectory in the root directory or other subdirectories. The subdirectory to be deleted must be empty except for the (.) and (..) markers which refer to the directory itself, and its parent directory, and cannot be deleted. Verify that no hidden or system file remains in the subdirectory to removed.

It is not possible to remove the current working directory.

If a backslash (\) is included before the first subdirectory name in the directory path, RD begins the path to the subdirectory to remove at the root directory of the current or specified drive. Without a backslash, RD begins the path from the current directory of the current or specified drive.

The path from the current directory leading to the subdirectory to remove must be entered and all subdirectories in the path must exist.

**Examples:** To remove the directory *\SALES* under the root directory, type: **rd \sales**

> To remove the directory \DOCUMENT under the current directory \CLIENTS, type: **rd document**

## **SaveNow**

#### **Internal**

**Purpose:** Saves positions and views of open File Manager directory windows.

- **Syntax:** SAVENOW [/?]
- **Switch:** /? Displays this command help topic.
- **Usage:** The SAVENOW command lets you immediately save the positions and views of open File Manager directory windows. When you restart File Manager, the open directory windows will be in the same positions and have the same View menu settings as they had at the time you used this command. With SAVENOW you don't have to set the Save Settings on Exit menu command and close File Manager in order to keep the directory windows layout. It is saved at the time you use the SAVENOW command.

**NOTE:** Holding down the SHIFT key while selecting the Exit command from the File menu has the same effect as SAVENOW.

## **Search**

### **File Manager**

- **Purpose:** Opens File Manager Search dialog which allows you to search for files and directories on all or part of a specified drive.
- Syntax: **SEARCH** [/?]
- **Switch:** /? Displays this command help topic.
- **Usage:** To find a file or group of files, you can use the Search command. If files are found, they are listed in the Search Results window. You can select items in this window and perform such tasks as copying, deleting, moving, and printing files. The contents of the Search Results window changes when you perform a new search.

Use WizManager Print Search List to print the listing of the files selected in the Search Results window.

# **SelDrive**

- **Purpose:** Opens File Manager Select Drive dialog which lets you to select a particular disk drive.
- Syntax: SELDRIVE [/?]
- **Switch:** /? Displays this command help topic.
- **Usage:** With the SELDRIVE command you can change the drive displayed in the active directory window. The drive list presented in the dialog displays short information about the available drives. This can be useful when you have to select a specific network drive, for example, and preferred over selecting a drive by clicking its icon which displays the drive letter only.

## **Select**

### **File Manager**

- **Purpose:** Opens File Manager Select Files dialog which allows you to select files and directories in the active directory window.
- Syntax: SELECT [/?]
- **Switch:** /? Displays this command help topic.
- Usage: Before you can work with a file in File Manager, you must select it. There are several ways to select files in File Manager. If the files you want are visible in the directory window, you can use the mouse or keyboard to quickly select them. If the files are not visible, or if you want to select a group of files with similar names, use the SELECT command.

Through the displayed Select dialog you can quickly select or unselect a file or group of files.

# **ShDir or SD**

### **File Manager**

- **Purpose:** Opens File Manager Share As dialog which allows you to share directories with others on a network.
- **Syntax:** SHDIR [/?] or
	- SD [/?]
- **Switch:** /? Displays this command help topic.
- **Usage:** This command is only available with Windows for Workgroups.

If Windows for Workgroups is running in 386 enhanced mode, you can share a directory (or several directories) with others. When you share a directory, you give others access to all the files and subdirectories in that directory.

When sharing a directory, you specify a share name and you can specify a password indicating the type of access other people can have to the shared directory. Passwords can grant a person read-only access or full access. Those who have fullaccess passwords can read, change, delete, or create files in your shared directory and its subdirectories. Those who have read-only passwords can only read files and run applications. If you do not specify a password, anyone can have access to your shared directory.

# **SortDate**

- **Purpose:** Sorts File Manager files in the active directory window by their last modification dates. The most recently modified files are listed first.
- **Syntax:** SORTDATE [/?]
- **Switch:** /? Displays this command help topic.
- **Usage:** By default, files are listed alphabetically by name (see SORTNAME command). However, you can choose to display files by date with the most recently modified file listed first using the SORTDATE command, or alphabetically by their extension (see SORTTYPE command), or by size from largest to smallest (see SORTSIZE command).

# **SortName**

- **Purpose:** Sorts File Manager files and directories in the active directory window alphabetically by name. Directories are listed first, then files.
- **Syntax:** SORTNAME [/?]
- **Switch:** /? Displays help information for the command.
- Usage: By default, files are listed alphabetically by name. If the files are sorted differently use the SORTNAME command to display them again alphabetically by name. You can choose to display files alphabetically by their extension (see SORTTYPE command), by size from largest to smallest (see SORTSIZE command), or by date, with the most recently modified files listed first (see SORTDATE command).

# **SortSize**

- **Purpose:** Sorts File Manager files in the active directory window by size, from largest to smallest.
- Syntax: SORTSIZE [/?]
- **Switch:** /? Displays this command help topic.
- **Usage:** By default, files are listed alphabetically by name (see SORTNAME command). However, you can choose to display files by size from largest to smallest using the SORTSIZE command, or alphabetically by their extension (see SORTTYPE command), or by date with the most recently modified files listed first (see SORTDATE command).

# **SortType**

- **Purpose:** Sorts File Manager files and directories in the active directory window alphabetically by extension. Directories are listed first, then files.
- Syntax: SORTTYPE [/?]
- **Switch:** /? Displays this command help topic.
- **Usage:** By default, files are listed alphabetically by name (see SORTNAME command). But you can choose to display files alphabetically by their extension with the SORTTYPE command, or by date with the most recently modified files listed first (see SORTDATE command), or by size from largest to smallest (see SORTSIZE command).

## **Sound**

## **Control Panel**

- **Purpose:** Opens the Control Panel Sound dialog which allows you to assign sounds to system events.
- **Syntax:** SOUND [/?]
- **Switch:** /? Displays this command help topic.
- **Usage:** Use the Control Panel Sound option to assign sounds to system and application events and to turn the Windows warning beep and system sounds on or off. You can assign sounds only if you have a sound card installed in your computer. If you don't have a sound card installed, the lists of sounds and events appear dimmed.

**NOTE**: A Microsoft® speaker driver which can play WAV sound files is available from Microsoft® Corporation and other various sources (CompuServe, bulletin boards, etc.), but is not shipped with Windows and is not supported by Microsoft® because of existing incompatibilities with certain systems. This speaker driver, once installed, will enable the sounds list.

# **StopSh or SS**

### **File Manager**

- **Purpose:** Opens File Manager Stop Sharing dialog which allows you stop sharing directories with others on a network.
- **Syntax:** STOPSH [/?] or

SS [/?]

**Switch:** /? Displays this command help topic.

**Usage:** This command is only available with Windows for Workgroups.

You can stop sharing a directory if you no longer want other people to have access to the files in the directory.

**NOTE:** If you stop sharing a directory, those who are using files in the shared directory may lose data.
### **Sys**

### **File Manager**

- **Purpose:** Opens File Manager Make System Disk dialog which allows you to copy DOS operating-system files onto a formatted floppy disk.
- **Syntax:** SYS [/?]
- **Switch:** /? Displays this command help topic.
- **Usage:** The SYS command creates a bootable system disk out of a formatted floppy disk. A system disk can start a computer that uses the DOS operating system.

### **SysInfo**

### **Internal**

- **Purpose:** Displays information about your computer and Windows configuration.
- **Syntax:** SYSINFO [/?]
- **Switch:** /? Displays this command help topic.
- **Usage:** If you have questions about your computer and Windows configuration, SYSINFO is a handy command to use. It instantly displays information about your system in a single dialog box. You are able to see at a glance how much memory you have available, what your CPU, video type and resolution are, and if you have a coprocessor. It displays the system date and time, WizManager, DOS and Windows versions, whether you are connected to a network, and other critical information.

### **Task**

### **Internal**

**Purpose:** Displays WizManager popup Task menu.

- **Syntax:** TASK [/?]
- **Switch:** /? Displays this command help topic.
- **Usage:** The TASK command displays WizManager's popup Task menu which lets you pick one of your Launch submenus, Customize Launch, Minimize, Restore or Close active applications, or start the Task Manager. A list of the currently running applications is also displayed, allowing you to quickly jump to any of them.

The Task menu can also be displayed by clicking anywhere on File Manager with the right mouse button.

### **TileH**

### **File Manager**

- **Purpose:** Arranges directory windows on top of each other (horizontally) so that each window is visible and no windows overlap.
- **Syntax:** TILEH [/?]
- **Switch:** /? Displays this command help topic.
- Usage: If several directory windows are open, you may need to arrange the windows so that you can see them all. Tiling the windows horizontally or vertically is a very useful feature which lets you navigate through the different windows with ease. When many windows are displayed, tiling horizontally or vertically becomes equivalent. In this situation, cascading the windows becomes often more efficient.

With a very busy File Manager (many open windows), it is sometimes better to minimize all the windows and restore only the ones needed for a certain task, tiling them horizontally or vertically if necessary.

### **TileV**

### **File Manager**

- **Purpose:** Arranges directory windows side by side (vertically) so that each window is visible and no windows overlap.
- **Syntax:** TILEV [/?]
- **Switch:** /? Displays this command help topic.
- Usage: If several directory windows are open, you may need to arrange the windows so that you can see them all. Tiling the windows horizontally or vertically is a very useful feature which lets you navigate through the different windows with ease. When many windows are displayed, tiling horizontally or vertically becomes equivalent. In this situation, cascading the windows become often more efficient.

With a very busy File Manager (many open windows), it is sometimes better to minimize all the windows and restore only the ones needed for a certain task, tiling them horizontally or vertically if necessary.

### **Time**

### **Control Panel**

- **Purpose:** Opens the Control Panel Date/Time dialog which allows you to change the time of your computer's clock.
- **Syntax:** TIME [/?]
- **Switch:** /? Displays help information for the command.
- Usage: By using the Date/Time Control Panel option, you can change the date and time of your system's clock. The format of the date and time is set with the Short Date and Time Format options in the International settings dialog box.

It is important that your system's date and time are always accurate. Many applications, including File Manager, Clock, and Calendar, use your system's date and time to record important information.

# **Type**

### **Internal**

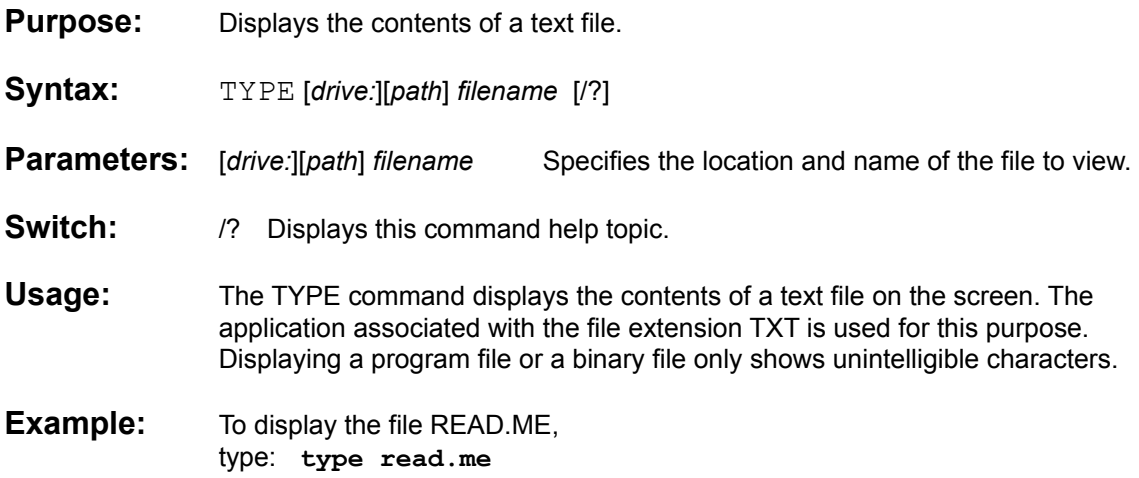

### **Ver**

### **Internal**

**Purpose:** Displays the current WizManager, DOS, and Windows versions.

**Syntax: VER** [/?]

- **Switch:** /? Displays this command help topic.
- **Usage:** Use this command to identify the currently running versions of WizManager, DOS and Windows.

# **Verify**

### **Internal**

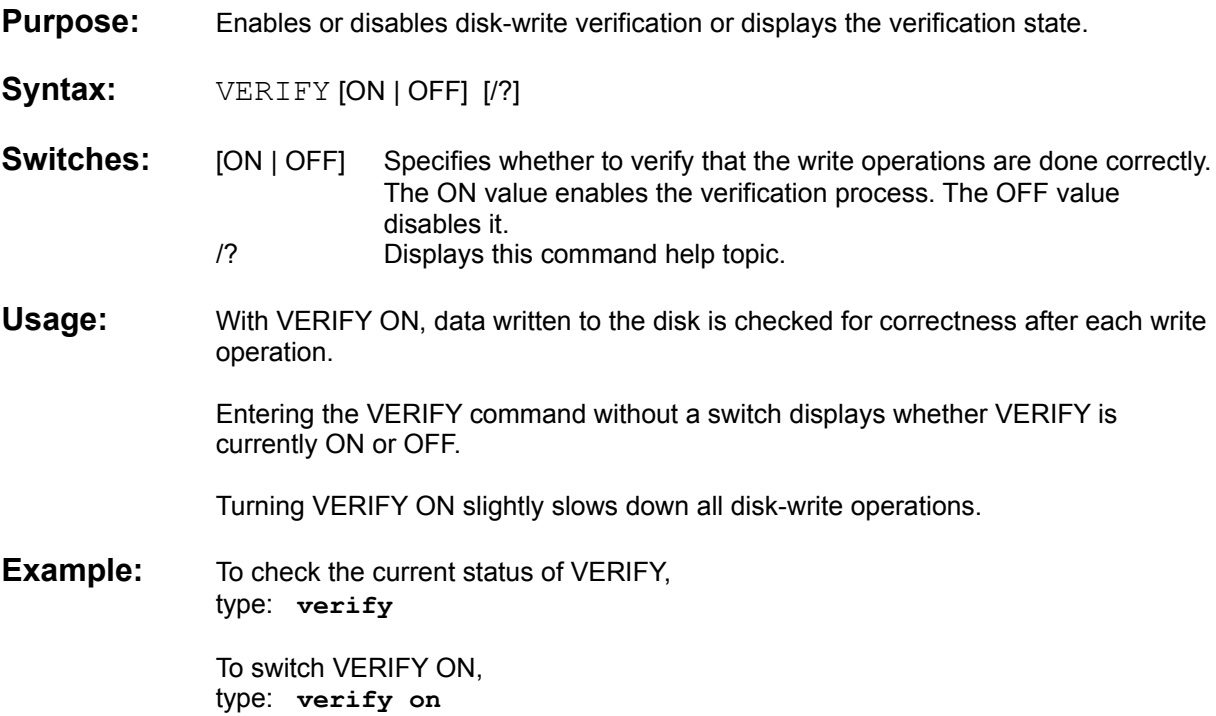

## **Vol**

### **Internal**

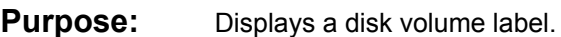

- **Syntax:**  $VOL$  [*drive:*] [/?]
- **Switch:** /? Displays this command help topic.
- **Parameters:** [*drive:*] Specifies the drive whose volume label should be displayed.
- **Usage:** The VOL command displays the volume label of the specified drive, or of the default drive if no drive is given.

### **Naming Files and Directories**

#### **Rules to follow for naming files and directories:**

The name of a file or directory can have two parts: a name and an optional extension. The two parts are separated by a period (for example, YOURFILE.NEW). The name can contain up to eight characters, and the extension can contain up to three characters. The name must start with either a letter or number. It can contain any uppercase or lowercase character except the following:

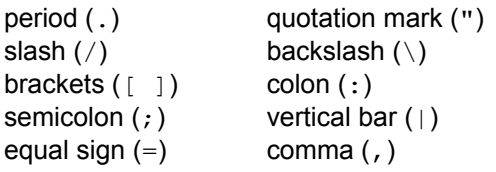

If you use these characters in a filename, you may get unexpected results. The name cannot contain any spaces. The following names are reserved and cannot be used for files or directories: CON, AUX, COM1, COM2, COM3, COM4, LPT1, LPT2, LPT3, PRN, and NUL.

Examples of valid filenames are LETTER.DOC, MEMO.TXT, BUDGET.93, and 2NDTRY.RPT.

## **Preferences: General Setup**

**General Setup Check Boxes:**

**Activate Right Mouse Button.** Check this box if you want to display the WizManager Popup menu when clicking with the right mouse button anywhere on File Manager.

**Move to Command Line Box at Startup.** Check this box if you want the Command Line Box to be active and ready for command entries when File Manager is started.

**Include Hidden Tasks in Task List.** Check this box if you want to include hidden tasks in WizManager popup menu Task List.

**Beep on Error.** Check this box if you want WizManager to emit a beep when an error is detected.

**Display Button Info.** Check this box to display a help window when the mouse cursor is positioned over a Buttonbar button.

**Force Refresh.** Check this box if you want to force File Manager to refresh its Status Bar and its Directory window each time WizManager performs a COPY, MOVE, or DELETE command.

#### **See also:**

Preferences: Confirm On Preferences: Include Preferences: System Setup

## **Preferences: Confirm On**

#### **Confirm On Check Boxes:**

**File Copy.** Check this box to have a confirmation dialog displayed each time WizManager's COPY command is used.

**File Move.** Check this box to have a confirmation dialog displayed each time WizManager's MOVE command is used.

**File Replace.** Check this box to have a confirmation dialog displayed before a WizManager's command is executed when a file declared in the source parameter has the same filename as an existing file in the target directory.

**File Delete.** Check this box to have a confirmation dialog displayed each time WizManager's DELETE command is used.

**File Rename.** Check this box to have a confirmation dialog displayed each time WizManager's RENAME or REN commands are used.

**Directory Remove.** Check this box to have a confirmation dialog displayed each time WizManager's RMDIR or RD commands are used.

#### **See also:**

Preferences: General Setup Preferences: Include Preferences: System Setup

# **Preferences: Include**

### **Include Check Boxes:**

**Hidden Files.** Check this box if you want WizManager's commands to always include hidden files. **System Files.** Check this box if you want WizManager's commands to always include system files.

### **See also:**

Preferences: General Setup Preferences: Confirm On Preferences: System Setup

## **Preferences: System Setup**

#### **System Setup:**

Password... Lets you set or change your Unlock password.

Startup Directory... Lets you set the Command Line Box current directory when File Manager is started.

Additional Path... Lets you append additional path searches to your current path.

Path Shortcut... Lets you choose the symbol which represents the active File Manager directory window path.

DOS PIF File... Lets you specify the DOS PIF file path and filename.

Set Fast Open... Lets you set the Fast Open applications.

Set Viewer... Lets you set the file viewer application path and filename.

### **See also:**

Preferences: General Setup Preferences: Confirm On Preferences: Include

### **Password**

**The Password dialog allows you to assign a password to unlock WizManager's Lock feature. Lock minimizes all running applications and locks Windows until you enter your password in the displayed Unlock dialog.**

To enter a (new) password, select the **Preferences** menu item in the **WizManager** menu, then select the **Password...** button in the System Setup group. The Password dialog displayed allows you to enter the password to unlock your system. You can also type PASSWORD in the Command Line Box to access the password dialog directly.

A password can be any combination of letters, numbers, and/or punctuation. Spaces (space bar spaces) are accepted. For maximum security, it is strongly suggested NOT to use passwords shorter than 4 characters. It is also wise NOT to use passwords such as birthdays or first names. These are often the first ones tried by anyone who would try to break into your system.

Entering a new password erases the previously saved password.

### **Startup Directory**

**The Startup Directory dialog allows you to assign the Command Line Box current directory when WizManager's Buttonbar is displayed (either at WizManager's startup or later when you select to display the Buttonbar).**

To enter a new startup directory or to modify an existing one, select the **Preferences** menu item in the **WizManager** menu, then select the **Startup Directory...** button in the System Setup group.

▶ In the Startup Directory dialog, select to either use the directory which is current when the Buttonbar is displayed as the Command Line Box current directory or enter a startup directory in the dialog's edit field.

# **Additional Path**

**In addition to the DOS search PATH, WizManager will search the path set in the Additional Path for commands, programs, files or scripts not found in the current directory.**

To enter an additional path or to modify an existing one, select the **Preferences** menu item in the **WizManager** menu, then select the **Additional Path...** button in the System Setup group.

In the Additional Path dialog, select no additional path or enter a path or set of paths in the ► dialog's edit field. To specify a set of paths to search, separate the entries with a semi-colon (;).

# **Path Shortcut**

#### **The path shortcut symbol represents the path of the active File Manager directory window.**

The path shortcut symbol (character) is a command parameter prefix which is useful when the current Command Line Box directory differs from the active File Manager directory window directory. The path shortcut symbol represents the full path of the active File Manager directory. It allows you to work on the files displayed in the active File Manager directory window from the Command Line Box with a minimum of keystrokes. To fully specify a file displayed in the active File Manager window, simply enter the path shortcut symbol followed by the filename.

To select a Path Shortcut symbol, select the **Preferences** menu item in the **WizManager** menu, then select the **Path Shortcut...** button in the System Setup group.

The path shortcut symbol can be either:

- ; (a semi-colon)
- + (a plus sign)
- @ (the at character)

or no path shortcut symbol activated.

ь The default path shortcut symbol is the semi-colon character  $(i)$ . The path shortcut symbol can be changed by selecting another dialog option in the Select A Path Shortcut Symbol group.

#### **See also** Path Shortcut Examples **Preferences**

# **Path Shortcut Examples**

**In the following examples, the path shortcut symbol is chosen to be the default path shortcut symbol, the semi-colon (;).** 

To change the Command Line Box current directory to the active File Manager directory window, type: **cd ;**

To change the Command Line Box current directory to the directory CLIENTS located beneath ► the active File Manager directory window, type: **cd ;\clients**

To copy all the files from the active File Manager directory window to the A: drive, type: ь **copy ;\\*.\* a:**

▶ To create the directory PROJECT in the active File Manager directory window, type: **md ;\ project**

**Note:** For all commands, entering the path shortcut symbol alone or followed by a BackSlash (\) is equivalent, i.e. for example, typing  $cd$  ;  $\clap{\csc$  is equivalent to typing  $cd$  ;  $\clap{\csc$  clients.

### **See also:**

Preferences

## **DOS PIF File**

#### **When WizManager opens a DOS Prompt session, it executes the program named COMMAND.COM through a PIF configuration file specified in the DOS PIF File Preferences.**

DOSPRMPT.PIF is the default configuration file which is installed in your Windows directory when Windows is installed. DOSPRMPT.PIF is also the default configuration file preset by WizManager. To enter the path and filename of a different configuration file, select the **Preferences** menu item in the **WizManager** menu, then select the **DOS PIF File...** button in the System Setup group.

The DOS PIF configuration file controls several facets of the way COMMAND.COM is launched from the DOS Prompt command. You can set or modify a PIF file using the Windows application PIFEDIT.EXE. Refer to the "PIF Editor" chapter of your Windows User's Guide for detailed information on how to customize a PIF file.

You can set a different path or a different PIF file than DOSPRMT.PIF in the DOS PIF File Preferences dialog. Enter the PIF path and filename in the edit field or select Browse to browse through your drives and directories and find the appropriate PIF file.

## **Set Fast Open**

**Set Fast Open allows you to set two applications which can be quickly accessed to open or work on the selected files in File Manager. When a Fast Open application is executed, the Open Files dialog is not displayed.**

To set the Fast Open application paths and filenames, select the **Preferences** menu item in the **WizManager** menu, then select the **Set Fast Open...** button in the System Setup group.

The application specified in the upper edit field is launched and opens the selected files in File Manager when you hold down the **Ctrl** key while selecting Open Files from the WizManager menu or the Open Files button in the Buttonbar. The second application is selected and launched when you hold down the **Ctrl+Shift** keys while selecting Open Files from the WizManager menu or the Open Files button in the **Buttonbar** 

Enter the path and filename of the Fast Open applications in the respective edit fields or select the corresponding Browse button, browse through your drives and directories and set the appropriate Fast Open application.

### **Set Viewer**

**Set Viewer allows you to set the path and filename of a file viewer application. Once the viewer application is set, clicking on the Buttonbar's Viewer button or selecting View files from WizManager's menu will start the viewer application and display the files selected in File Manager.**

A file viewer is a program which allows you to view the contents of a file. Notepad, the text editor provided with Windows, is probably the simplest file viewer, although its viewing capabilities are limited to small text files. More elaborated file viewers are available, like *Drag And View*™ by Canyon Software™ (shareware) or *Norton Viewer*™, the viewer included in the Norton Desktop for Windows™. These file viewers are able to display the file contents not only of text files but also of formatted files created with word processors, spreadsheets, data-bases, drawing programs, etc.

To set the Viewer application path and filename, select the **Preferences** menu item in the **WizManager** menu, then select the **Set Viewer...** button in the System Setup group.

Enter the path and filename in the dialog's edit field or select the Browse button, browse through your drives and directories and set the appropriate file viewer application.

Check *Start Only One Viewer Instance* in the dialog if you want to start only one copy of the viewer application to display all the files selected in File Manager. Be aware that many file viewers are not able to display multiple files or generate an error message with this option checked.

# **Customize Launch**

**Customize Launch allows you to insert, modify or delete customizable menu items which can be selected in the WizManager menu or in WizManager's popup menu, under the Launch menu item.**

#### ь **Insert a new menu item:**

- 1. If you wish to specify the location of the new menu item within the menu items, select the menu item in the menu item list under which you would like to insert a new menu item. If no menu item is selected, the new menu item is inserted at the end of the list.
- 2. Select the Insert... button and enter the menu item text, the command to execute, the working directory and the access command in the displayed dialog.

#### ▶ **Modify an existing menu item:**

- 1. Select the menu item to modify in the menu item list.
- 2. Select the Modify... button. The menu item text, the command to execute, the working directory and the access command can then be modified in the displayed dialog.

#### ь **Delete a menu item:**

- 1. Select the menu item to delete in the menu item list.
- 2. Select Ok in the confirmation dialog to delete the menu item.

#### **Set the order of the menu items:**

- 1. Select the menu item you wish to move in the menu item list.
- 2. Select the Move Up button to move the menu item up or the Move Down button to move the menu item down in the list.
- 3. Repeat steps 1. and 2. for each menu item you wish to move until you are satisfied with the results.

### **Insert Menu Item**

#### **The Insert Menu Item dialog allows you to specify the different parameters of the new menu item.**

### **Menu Text:**

Enter the text of the menu item as you wish it to appear under the Launch menu. If you want to choose the command from the menu by typing one of the letters of the menu item text, put an ampersand (&) immediately before that letter. Launch will display the menu item with that letter underlined. Entering the menu text is optional; if no menu text is specified, then the Command Line is displayed as the menu item text.

#### ь **Command Line:**

Enter the command to execute, the program to start or the file to open. You can select the Browse button to browse through your directories and drives to select a file. Command switches can be specified.

#### ь **Working Directory:**

Enter the path of the directory which should be the working directory when the command specified in the Command Line is executed. Entering the working directory is optional.

#### **Access with Command:**

The command specified in the Command Line field can also be accessed and executed from the Command Line Box with the command you specify in the Access with Command field.

The specified command name

- Cannot be longer than 8 characters,
- Cannot contain any space character and
- Cannot be a WizManager command nor a command already specified in another menu item.

# **Modify Menu Item**

#### **The Modify Menu Item dialog allows you to modify each parameter of the selected menu item.**

#### **Menu Text:**

Enter the text of the menu item as you wish it to appear under the Launch menu. If you want to choose the command from the menu by typing one of the letters of the menu item text, put an ampersand (&) immediately before that letter. Launch will display the menu item with that letter underlined. Entering the menu text is optional; if no menu text is specified, then the Command Line is displayed as the menu item text.

#### **Command Line:**

Enter the command to execute, the program to start or the file to open. You can select the Browse button to browse through your directories and drives to select a file. Command switches can be specified.

#### **Working Directory:**

Enter the path of the directory which should be the working directory when the command specified in the Command Line is executed. Entering the working directory is optional.

#### ь **Access with Command:**

The command specified in the Command Line field can also be accessed and executed from the Command Line Box with the command you specify in the Access with Command field.

#### The specified command name

- Cannot be longer than 8 characters,
- Cannot contain any space character and
- Cannot be a WizManager command nor a command already specified in another menu item.

# **Print Directory**

**The Print Directory dialog allows you to print the listing of the selected files or to print the listing of all the files in the File Manager directory window.**

The path of the files selected in File Manager is displayed at the top of the dialog with the number of selected files underneath.

You can choose to print the listing of only the selected files or the listing of all the files in the directory by selecting the appropriate option in the Print Directory dialog.

The Print Directory output contains the disk's volume label, one directory or filename per line, including the filename extension, the file size in bytes, the date and time the file was last modified, and the file's attributes. At the end of the listing, the total number of files, the total number of directories, the cumulative size of the files, and the free space remaining on the disk are also printed.

**Note:** Because of a File Manager problem, the Print Directory command is only available from the WizManager menu when at least one file or directory is selected in File Manager's directory window.

## **Print Search Results List**

**The Print Search Results List dialog allows you to print the listing of the selected files or to print the listing of all the files in File Manager's Search Results window.**

The path of the files selected in File Manager is displayed at the top of the dialog with the number of selected files underneath.

You can choose to print the listing of only the selected files or the listing of all the files in the window by selecting the appropriate option in the Print Search Results List dialog.

The Print Search Results List output contains the disk's volume label, one directory or filename with its full path on two lines, including the filename extension, the file size in bytes, the date and time the file was last modified, and the file's attributes. At the end of the listing, the total number of files and the total number of directories are also printed.

**Note:** Because of a File Manager problem, the Print Search List command is only available from the WizManager menu when at least one file or directory is selected in File Manager's Search Results window.

## **Print Tree**

**The Print Tree dialog allows you to print the hierarchical directory structure of a disk. The printing of the names of the files in each directory and the total size of each directory can optionally be included.**

ь Select the appropriate drive from the drop down list.

Check *Print Filenames in Directories* if you wish to include the printing of the filenames in each ► directory.

Check *Print Each Directory Size* if you wish to include the printing of the total size of each ► directory.

# **Open Files**

**The Open Files dialog allows you to specify how the files selected in File Manager should be opened and displayed.**

Specify which application should open the selected files:

Selecting **Associated** will open each file with its associated application.

Selecting **Associated with File Extension** will open all the files with the application associated with the specified extension. The extension entered cannot exceed 3 characters (not including the optional period as first extension character).

Selecting the third option allows you to enter the path and filename of a specific application which should open all the files. Use the Browse button if you wish to browse through your directories and drives to find the appropriate application.

► Specify in the *Run* group how the selected files should be displayed: Normal, Minimized, Maximized or Hidden.

Check *Start Only One Application* in the dialog if you want to start only one copy of the application and display all the files within this application. Be aware that many applications are not able to display multiple files or generate an error message with this option checked.

# **Info Menu Command**

These commands are available in the **WizManager** menu, under the **Info** menu item.

Disk Info... System Info...

**See also** WizManager menu commands

# **Preferences Menu Command**

Selecting the **Preferences** menu item in the **WizManager** menu opens the Preferences dialog which lets you customize WizManager.

### **See also**

WizManager menu commands

### **Launch Menu Command**

The commands available in the **WizManager** menu and in WizManager's popup menu, under the **Launch** menu item are the menu items set in the Customize Launch dialog.

### **See also** WizManager menu commands

# **Customize Launch Menu Command**

Selecting the **Printer Setup** menu item in the **WizManager** menu opens the Customize Launch dialog.

Customize Launch allows you to set commands, programs or filenames which can be executed or opened when the corresponding customized menu item is selected under the Launch menu item.

#### **See also** WizManager menu commands

# **Print Directory Menu Command**

Selecting the **Print Directory** menu item in the **WizManager** menu enables you to print a directory listing of the files in the active File Manager directory window. The displayed Print Directory dialog allows you to print the listing of the selected files or to print the listing of all the files in the File Manager directory window.

**Note:** Because of a File Manager problem, the Print Directory command is only available from the WizManager menu when at least one file or directory is selected in File Manager's directory window.

### **See also**

WizManager menu commands

# **Print Tree Menu Command**

Selecting the **Print Tree** menu item in the **WizManager** menu enables you to print a selected disk's hierarchical directory structure. The displayed Print Tree dialog allows you to include the printing of the names of the files in each directory and the total size of each directory.

### **See also**

WizManager menu commands
# **Printer Setup Menu Command**

Selecting the **Printer Setup** menu item in the **WizManager** menu opens a printer setup dialog which allows you to set printing options specific to your default printer.

A printer setup dialog can only be displayed if a printer driver has been installed. For information about installing a printer driver, see Installing a Printer Driver in your Windows manual.

# **Open Files Menu Command**

Selecting the **Open Files** menu item in the **WizManager** menu opens the Open Files dialog which allows you to select how the selected file(s) in File Manager should be opened and displayed.

Open Files enables you to open files with a specified application, open files which don't have an association, open files without extension, and more.

The Open Files command is only available from the WizManager menu when at least one file is selected in File Manager's directory window.

# **View Files Menu Command**

Selecting the **View Files** menu item in the **WizManager** menu starts the Viewer application set in Preferences and displays the contents of the files selected in File Manager.

The View Files command is only available from the WizManager menu when at least one file is selected in File Manager's directory window.

## **DOS Prompt Menu Command**

Selecting the **DOS Prompt** menu item in the **WizManager** menu starts a new DOS prompt (command line) session.

DOS Prompt executes the program named COMMAND.COM through a configuration file named DOSPRMPT.PIF. The latter file is automatically installed in your Windows directory when Windows is installed. DOSPRMPT.PIF controls several facets of the way COMMAND.COM is launched from this command. You can modify (or recreate if necessary) the file using the Windows application PIFEDIT.EXE. Refer to the "PIF Editor" chapter of your Windows User's Guide for detailed information on how to customize a PIF file.

A different PIF file can be used instead of DOSPRMT.PIF. You can set your preferences by selecting the WizManager Preferences menu command or by typing PREE in WizManager's Command Line Box.

### **See also**

WizManager menu commands

### **Lock Menu Command**

Selecting the **Lock** menu item in the **WizManager** menu minimizes all running applications and locks Windows until you enter your password in the displayed Unlock dialog.

Lock lets you completely lock your system and restore it after typing a password you previously defined. This feature permits you to leave your station, keeping information confidential or secured until you come back and the defined password is entered.

For maximum confidentiality, during the locking process all applications are minimized leaving only an Enter Password dialog displayed. Applications running in the background which cannot run properly when minimized (for example, certain communication programs) are left untouched.

If you want to set or change your password, type the command PASSWORD in the Command Line Box or select Password in the Preferences dialog.

### **Control Panel Menu Command**

These commands are available in the **WizManager** menu, under the **Control Panel** menu item. Selecting a Control Panel command will start the corresponding Control Panel Option dialog.

**Color Date / Time Desktop Drivers Fonts International Keyboard Mouse Ports Printers Sound Network 386 Enhanced**

# **Exit Menu Command**

These commands are available in the **WizManager** menu, under the **Exit** menu item.

Exit Windows... Restart Windows... Reboot System...

# **Buttonbar Menu Command**

Selecting the **Buttonbar** menu item in the **WizManager** menu displays or hides the Buttonbar. A check mark is present at the left of the Buttonbar menu item when the Buttonbar is visible.

### **See also**

Customize Buttonbar menu command WizManager menu commands

# **Customize Buttonbar Menu Command**

Selecting the **Customize Buttonbar** menu item from the **WizManager** menu opens the Customize Buttonbar dialog which allows you to set the button order of the Buttonbar.

**See also** Buttonbar menu command WizManager menu commands

## **About WizManager Menu Command**

Selecting the **About WizManager** menu item from the **WizManager** menu opens the About dialog which displays information about WizManager's version number, Windows running mode, and memory usage. It also lists the different channels through which you can contact Mijenix (address, tel, fax, CompuServe, EMail, etc.).

### **See also**

WizManager menu commands

# **Help Menu Command**

Selecting the **Help** menu item from the **WizManager** menu opens the WizManager help file and displays its help contents (index). From there it is possible to access any information either through the logic of the different help items (jumps) or through the Search command.

### **See also**

WizManager menu commands

## **Tile Horizontally Menu Command**

Selecting the **Tile Horizontally** menu item from the **Window** menu will arrange directory windows on top of each other (horizontally) so that each window is visible and no windows overlap.

If several directory windows are open, you may need to arrange the windows so that you can see them all. Tiling the windows horizontally or vertically is a very useful feature which lets you navigate through the different windows with ease. When many windows are displayed, tiling horizontally or vertically becomes equivalent. In this situation, cascading the windows is oftentimes more efficient.

With a very busy File Manager (many open windows), it is sometimes better to minimize all the windows and restore only the ones needed for a certain task, tiling them horizontally or vertically if necessary.

#### **See also**

## **Tile Vertically Menu Command**

Selecting the **Tile Vertically** menu item from the **Window** menu will arrange the directory windows side by side (vertically) so that each window is visible and no windows overlap.

If several directory windows are open, you may need to arrange the windows so that you can see them all. Tiling the windows horizontally or vertically is a very useful feature which lets you navigate through the different windows with ease. When many windows are displayed, tiling horizontally or vertically becomes equivalent. In this situation, cascading the windows is oftentimes more efficient.

With a very busy File Manager (many open windows), it is sometimes better to minimize all the windows and restore only the ones needed for a certain task, tiling them horizontally or vertically if necessary.

#### **See also**

### **Minimize Menu Command**

Selecting the **Minimize** menu item from the **Window** menu will minimize all the directory windows to icons.

With a very busy File Manager (many open windows), it is sometimes better to minimize all the windows and restore only the ones needed for a certain task, tiling them horizontally or vertically if necessary.

### **See also**

# **Restore Menu Command**

Selecting the **Restore** menu item from the **Window** menu will restore all the minimized directory windows to their previous size and location.

### **See also**

### **Save Settings Now Menu Command**

Selecting the **Save Settings Now** menu item from the **Options** menu will save the positions and views of all open File Manager directory windows.

Save Settings Now lets you immediately save the positions and views of open File Manager directory windows. When you restart File Manager, the open directory windows will be in the same positions and have the same View menu settings as they had at the time you used this command. With the Save Settings Now command you don't have to set the Save Settings on Exit menu command and close File Manager in order to keep the directory windows layout. It is saved at the time you select the Save Settings Now command.

**NOTE:** Holding down the SHIFT key while selecting the Exit command from the File menu has the same effect as selecting the Save Settings Now command.

**See also** WizManager menu commands Menus Added to the Window menu

### **Disk Info Menu Command**

When selecting the **Disk Info** menu item from the **Window** menu the specified drive is scanned and numerous information about disk usage and files statistics is retrieved.

Disk Info displays:

**Disk size Space used by files Free space left Percentage of disk used Average file size Total number of files Total number of directories Smallest file size and path Largest file size and path Largest directory structure and path**

**NOTE:** DISKINFO and File Manager display inaccurate file space usage of drives which are user space restricted network drives (allocated space). The used space displayed is the unavailable drive space added to the actual file space. The average file size is therefore inaccurate. This problem will be addressed with the next WizManager update.

# **System Info Menu Command**

Your system is scanned when selecting the **System Info** menu item from the **Window** menu and information about your computer and Windows configuration is displayed.

If you have questions about your computer and Windows configuration, System Info is a handy command to use. It instantly displays information about your system in a single dialog box. You are able to see at a glance how much memory you have available, what your CPU, video type and resolution are, and if you have a coprocessor. It displays the system date and time, WizManager, DOS and Windows versions, whether you are connected to a network, and other critical information.

### **See also**

WizManager menu commands

### **Exit Windows Menu Command**

Selecting the **Exit Windows** menu item from the **Window** menu closes and ends all applications running in Windows and exits Windows.

Exit Windows lets you quickly close and terminate Windows. This command executes an orderly shutdown sequence of windows. A confirmation dialog is displayed before proceeding with the closing.

During the process, any running application with unsaved changes will ask for confirmation before closing. If all applications agree to quit, the Windows session is terminated and control returns to DOS.

### **See also**

WizManager menu commands

### **Restart Windows Menu Command**

Selecting the **Restart Windows** menu item from the **Window** menu exits and restarts Windows.

Restart Windows executes an orderly shutdown sequence of windows, exits and restarts Windows. A confirmation dialog is displayed before proceeding with the restart.

During the process, any running application with unsaved changes will ask for confirmation before closing. If all applications agree to quit, the Windows session is terminated and a new Windows session is created. The restart process is identical to completely exiting Windows and restarting it from the DOS prompt.

A restart is necessary to activate any changes to your SYSTEM.INI file, and may also be used if you wish to restart the system with an altered WIN.INI file, for example.

# **Reboot System Menu Command**

Selecting the **Reboot System** menu item from the **Window** menu exits Windows and reboots (restarts) your system.

Reboot System executes an orderly shutdown sequence of windows and completely restarts your computer. A confirmation dialog is displayed before proceeding with the reboot.

During the process, any running application with unsaved changes will ask for confirmation before closing. If all applications agree to quit, the Windows session is terminated and the system is restarted (cold reboot). The Reboot process is identical to turning the power off and back on or pressing the reset button of your computer.

A reboot is necessary to activate any changes to your CONFIG.SYS file, and may also be used if you wish to restart the system with an altered AUTOEXEC.BAT file, for example.

### **See also**

WizManager menu commands

There are two ways to **scroll the Buttonbar**:

 $\blacktriangleright$ Use the left and right scroll buttons located at the left of the Buttonbar.

 $\blacktriangleright$ Or click with the right mouse button on any button of the Buttonbar. The Buttonbar will scroll the buttons by page until it reaches the last button and then scroll back.

During the scrolling process, the Buttonbar scrolls and displays as many new buttons as your video resolution permits (button page) until it reaches the last set of buttons.

To quickly understand each button's command, a small **button information window** is displayed underneath each button when the mouse cursor is positioned over the Buttonbar buttons. As long as you stay with the mouse cursor over the buttons limit, the button information window will continue to be updated and displayed. You can scroll the Buttonbar with the right mouse button to display the next page(s) of buttons. The automatic display of the info window can be disabled in the Preferences dialog.

If the Display Info Window is disabled you can still show the info window by **holding down the SHIFT key while you click with the left mouse button on any button**. The same small window showing the command's name will be displayed under the button. You can then release the SHIFT key and the mouse button and move the mouse over the next buttons to get the information.

When the button you were looking for is found, simply select it with the left mouse button without worrying about the little help window. It will automatically disappear when the command is executed. To customize the Buttonbar, select the **Customize Buttonbar** command from the WizManager menu. A dialog with a list of the buttons will be displayed. Select a button in the list whose relative position in the Buttonbar you wish to change and click either on the Move Up or Move Down button to move the Buttonbar button further to the front or to the back of the Buttonbar. Repeat with other Buttonbar buttons until you are satisfied. If you wish to reset the entire Buttonbar to its default setting, select the Reset button.

To activate the Command Line Box either:

- Click with the left mouse button in the edit field, ▶
- $\blacktriangleright$ Or press Alt+BackSpace.

To return to File Manager directory window either:

- Click on a directory or file in the directory tree or directory window, ▶
- Or press Alt+Enter. ь

You can have the Command Line Box active and ready at File Manager's startup by selecting this option in the Preferences dialog selected from WizManager's menu.

The **current Command Line Box drive and directory** is displayed above the edit field. This current directory is independent of File Manager's directory windows. The startup drive and directory can be defined in WizManager Preferences.

**Quick outputs** from certain commands like PATH, DISKFREE, etc., are displayed next to the Command Line Box current directory.

**Error messages** are also displayed next to the current directory information, in square brackets [...]. The beep on error feature can be turned on or off in WizManager Preferences.

There are **over 100 commands** available within WizManager, like COPY, DEL, RENAME, ATTRIB, MEM, etc. Most of the WizManager commands accept the same parameters as their DOS equivalent commands and display similar information or confirmation dialogs as their equivalent commands in File manager.

You can also **launch any application** by typing its path (if necessary) and filename.

You can **open a file** by entering its name. The associated application (if set) will be started and your file displayed.

You can call any previously entered command (command history) by:

- Selecting the command from the drop down list.
- or using the UP and DOWN keys.

You can press the **ESC** key (Escape key) at any time to interrupt a WizManager command.

By default, The ' **;** ' (semi-colon) character symbol (without the quotes) represents in WizManager commands the **path of the File Manager active directory window**.

This shortcut is very useful, for it allows you to easily work on the displayed files without specifying the path to the File Manager directory window.

▶ For example, if you want to copy all the files with the DOC extension from the File Manager directory window into the current WizManager directory, type:

copy  $; *$ .exe (or copy  $; *$ .exe if you feel more comfortable keeping a backslash (\) between the ; and the filename).

ь The ; can also be used as a target directory as in the command:

move report.txt ; (or move report.txt \;).

The path shortcut symbol can be changed in the **Preferences** dialog.

**DOS internal commands** (COMMAND.COM commands) can be executed by entering a ' **=** ' (without the quotes) in front of the command, like  $=$  COPY or  $=$  DEL.

If any WizManager command has the **same name** as another external command or program, type a ' **=** ' (without the quotes) in front of the command to execute the external command or program instead of WizManager command. For example, =MEM will execute the DOS MEM command instead of WizManager's MEM command.

Use the customizable **Launch menus** to place your frequently used commands or applications. They will then be only a click away, fast and easily accessible.

Press the **right mouse button** anywhere on File Manager and a **popup menu** will be displayed, listing all the currently active applications in Windows and enabling you to quickly switch to any of them. You can also minimize or restore all the applications, or close any of them. With the popup menu you can also access your Launch menus.

Quickly get your **system information** or **disk(s) information** by selecting Info in the WizManager menu.

A **'smart' association** is integrated: Select **Open Files** from the WizManager menu. With Open Files you can open ALL (more than one at a time) the files selected in File Manager.

In the displayed dialog box you can either open the files according to their associations (extensions), according to a specified association (for example, program associated with the TXT extension), or a specified program name (Browse to find the application path, or enter it directly). All the files can also be sent to the same application.
Select the **Print Directory** command from WizManager menu. With Print Directory you can print the displayed File Manager directory listing.

Print Directory lets you either print the list of the files selected in File Manager or the entire directory listing. WizManager also prints Search Result lists. Select the Print Search List command to get a hard copy.

Select the **Print Tree** command from the WizManager menu. You can specify in the dialog box that you want all the **filenames** in each directory printed with the disk directory structure. You can also select to have the **size** of each directory printed next to the directory name so that you can identify which directory is a 'hog' and make some room for your new file(s).

Use the **Lock** command accessible from the WizManager menu. Your system can be safely locked and restored after typing a user defined password. This feature permits you to leave your station, keeping information confidential and secure until you return and enter your personal password.